# **WueStudy**

## **Handbuch für BI-Anwender**

Version 0.1 vom 08.08.2017 für WueStudy 1.0

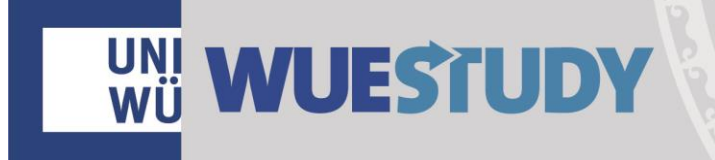

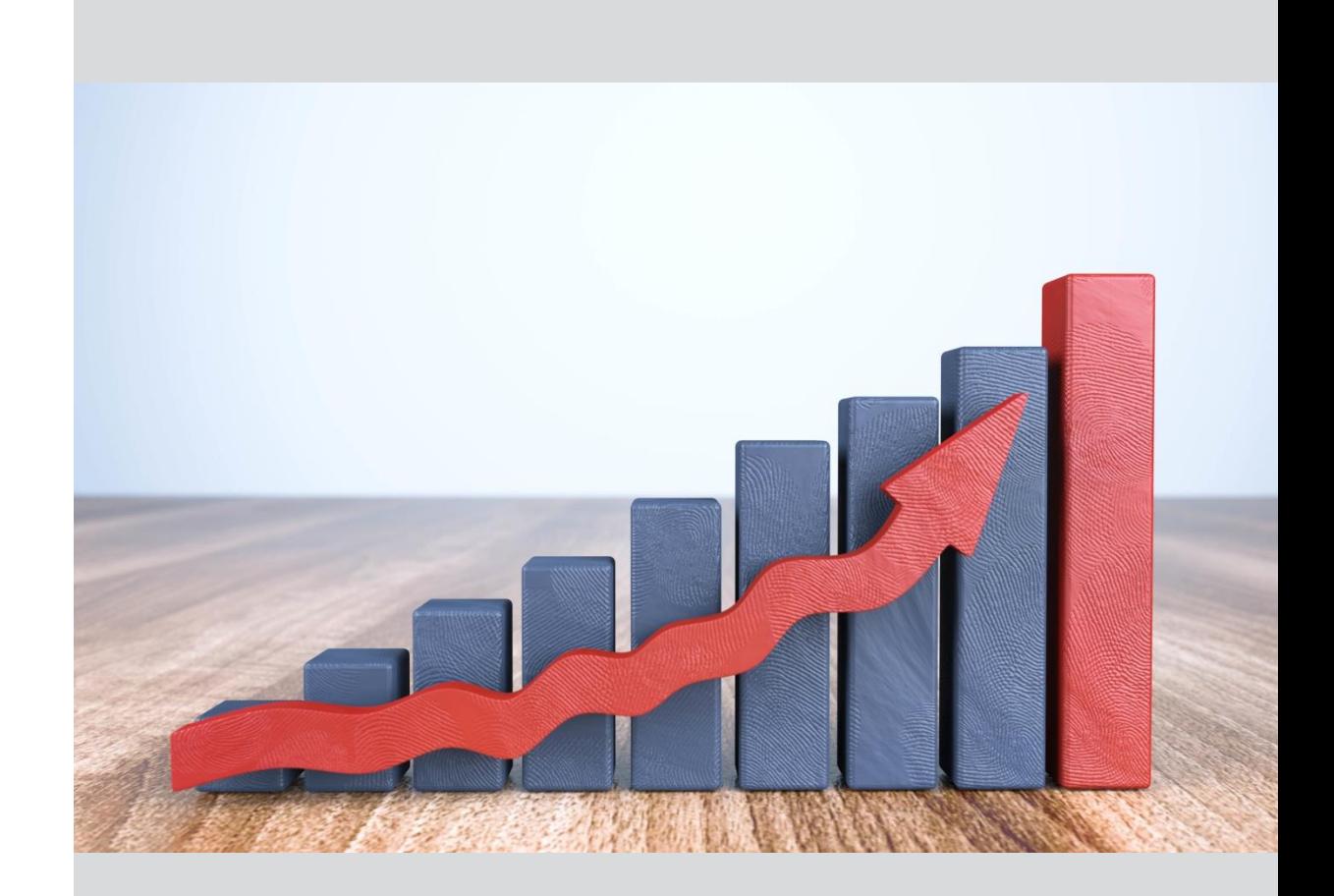

## <span id="page-1-0"></span>**Angaben zum Dokument**

Dieses Handbuch wurde zur Benutzung des Campusmanagementsystems WueStudy an der Julius-Maximilians-Universität Würzburg (JMU) erstellt und ist zur internen Verwendung an der JMU gedacht. WueStudy basiert auf der Software HISinOne der HIS e.G. Hannover.

Bezugsversion von WueStudy für dieses Handbuch: WueStudy 1.0

Dokumentenversion 0.1 vom 08.08.2017

Ansprechpartner/-in für dieses Handbuch: Anke Endler

Fehler, Änderungs- und Ergänzungsbedarf bitte per E-Mail an [wuestudy@uni-wuerzburg.de](mailto:wuestudy@uni-wuerzburg.de) melden und dabei die Version und das Versionsdatum (s.o) angeben, sowie ggf. die Stelle beschreiben (z.B. durch Seitenangabe), an der der Fehler auftrat, bzw. eine Änderung oder Ergänzung hilfreich erscheint.

## Inhaltsverzeichnis

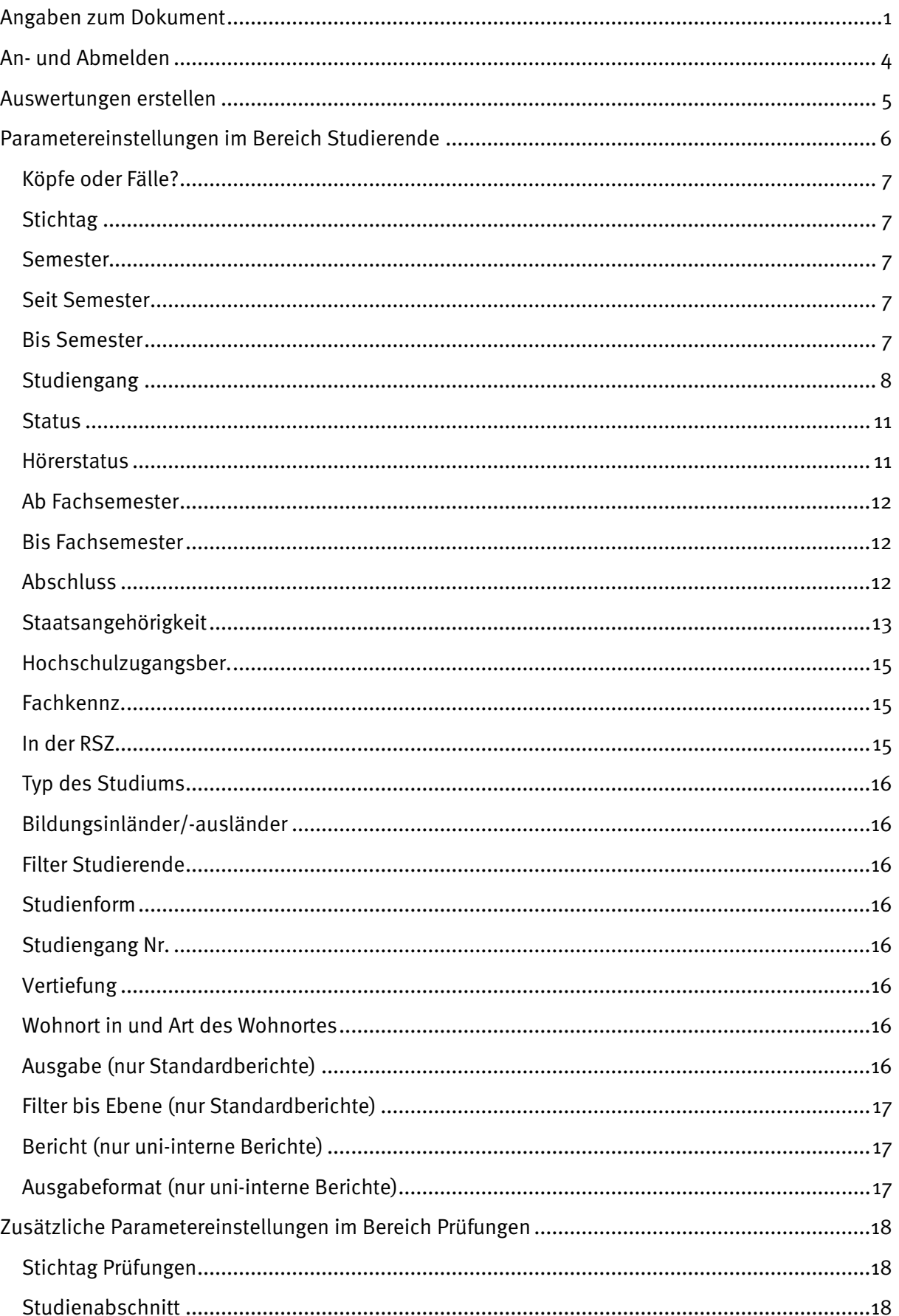

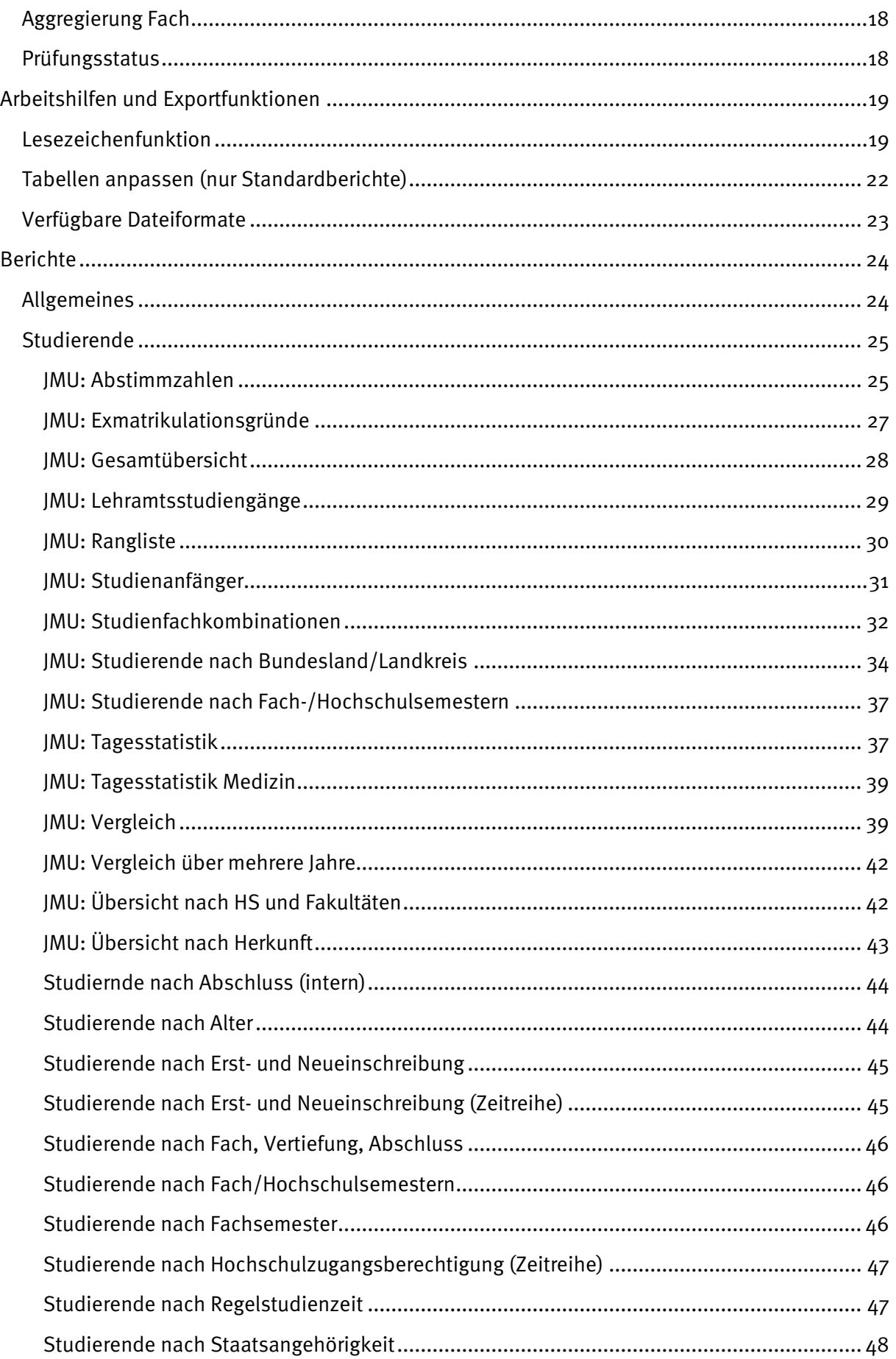

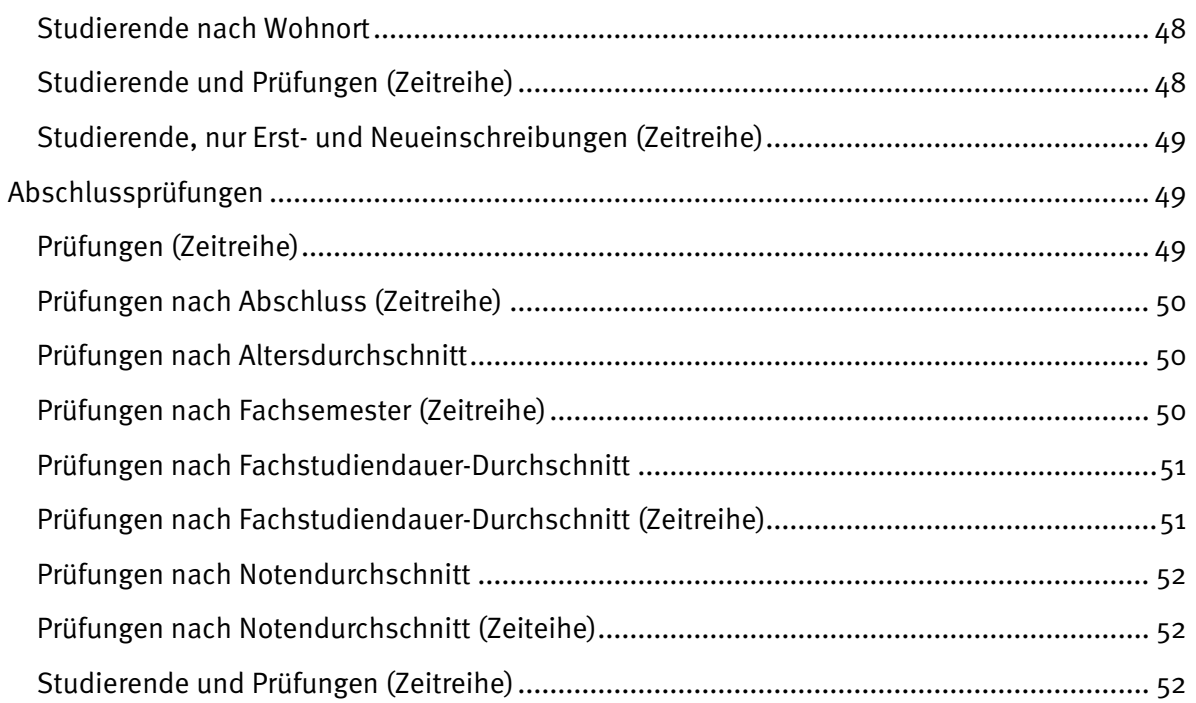

## <span id="page-4-0"></span>**An- und Abmelden**

Um WueStudy-BI aufzurufen müssen Sie sich zunächst in WueStudy anmelden. Dazu öffnen Sie WueStudy in einem beliebigen Browser und geben oben rechts Ihre Benutzerkennung und Ihr Passwort ein. Dies ist normalerweise ihr RZ-Zugang (Novell-Login). Klicken Sie auf Anmelden.

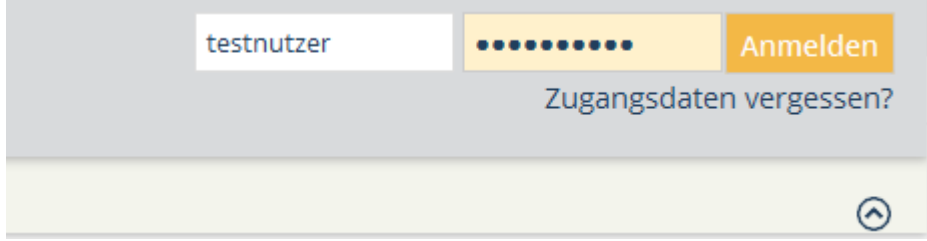

Achten Sie darauf, dass Sie sich nach der Anmeldung in der Rolle BI-Anwender befinden. Sollte dies nicht der Fall sein, ändern Sie Ihre Rolle über das Dropdown-Menü.

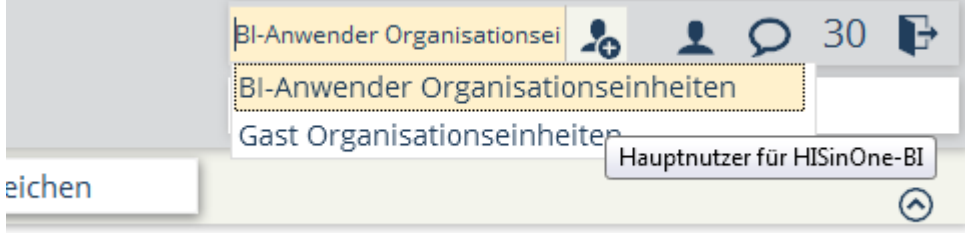

Um WueStudy-BI aufzurufen wählen Sie in der Linkleiste oben den Eintrag "Business Intelligence" und dort "Standardbericht aufrufen". Dadurch gelangen Sie auf die Oberfläche von WueStudy-BI

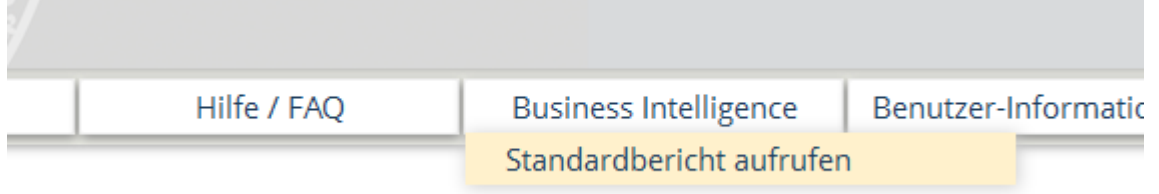

Bitte beachten Sie, dass Ihr Zugang freigeschaltet sein muss, damit Sie sich in WueStudy anmelden und WueStudy-BI aufrufen können.

Um sich aus WueStudy-BI abzumelden klicken Sie oben rechts auf "Abmelden von Standardberichten". Sie werden wieder auf die Startseite von WueStudy geleitet, wo Sie sich oben rechts über den "Abmelden"-Icon komplett aus dem System abmelden können.

#### <span id="page-5-0"></span>**Auswertungen erstellen**

In WueStudy-BI finden Sie in der Navigationsleiste links normalerweise die beiden Bereiche Studierende und Abschlussprüfungen. Eventuell kann es auch weitere Bereiche geben.

Wenn Sie einen dieser Bereiche anklicken, öffnet sich auf der rechten Seite eine Liste von Berichten.

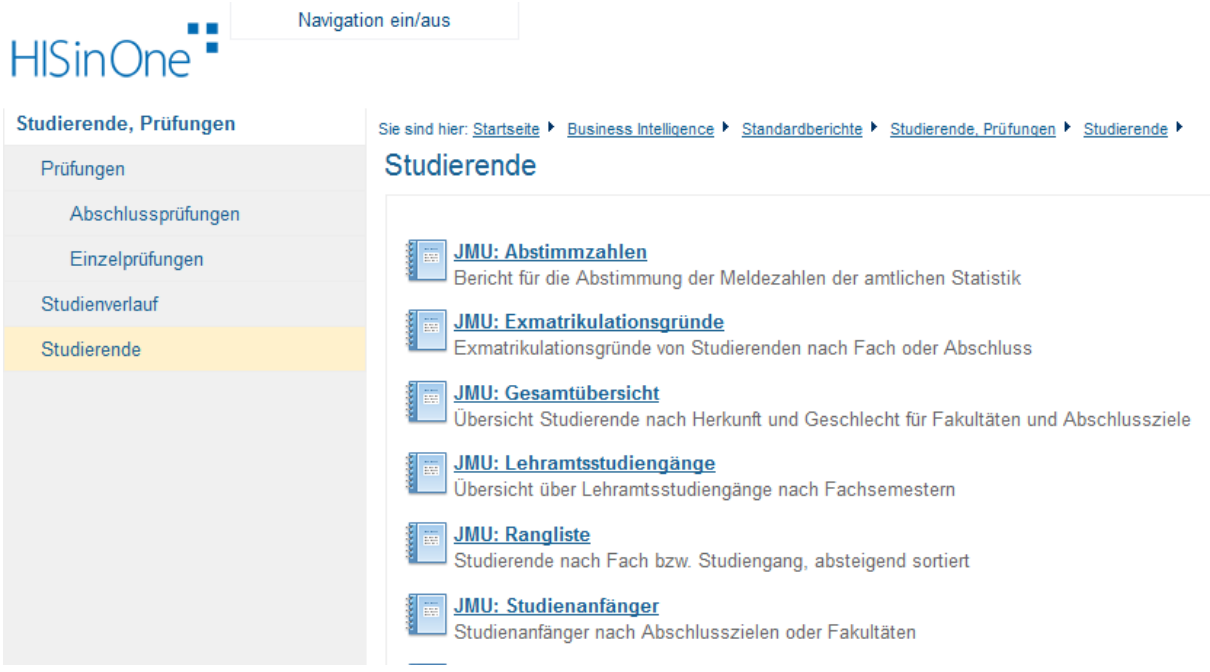

Berichte mit dem Prefix JMU sind hochschulinterne Berichte. Berichte ohne das Prefix JMU werden von der HIS GmbH als Standardberichte zur Verfügung gestellt.

Wählen Sie den gewünschten Bericht aus, indem Sie den Berichtsnamen anklicken.

Es öffnet sich eine Berichtsmaske, in der Sie einige Parametereinstellungen für Ihre Auswertung vornehmen können. Die unterschiedlichen Parametereinstellungen werden nachfolgend erklärt.

#### **JMU: Tagesstatistik**

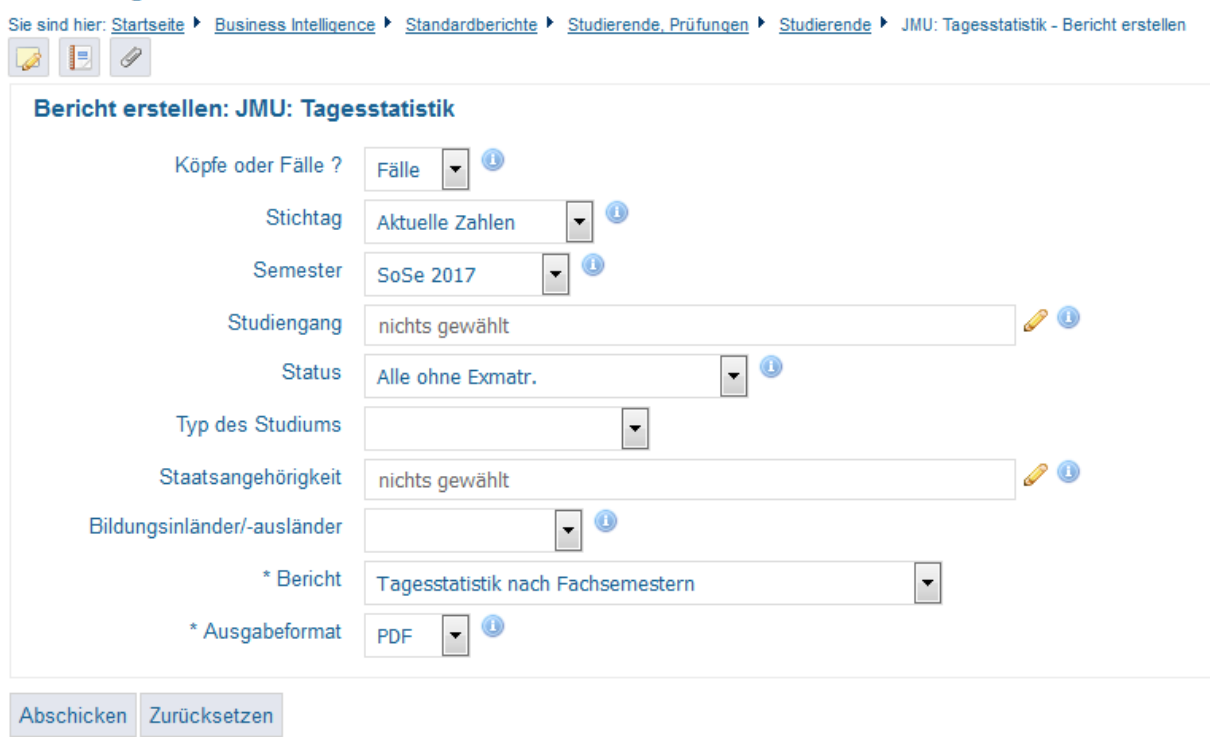

Mit Zurücksetzen können Sie alle Felder auf die Standardeinstellung zurücksetzen.

Wenn Sie Ihre Einstellungen getroffen haben, klicken Sie auf Abschicken um die Auswertung zu erstellen. Je nach Datenmenge kann dies einen Moment dauern.

Bei den uni-internen Berichten wird Ihnen der Bericht direkt im gewählten Dateiformat zum Öffnen oder Speichern zur Verfügung gestellt.

Bei den Standardberichten der HIS öffnet sich zunächst eine Ergebnistabelle im Browser.

#### <span id="page-6-0"></span>**Parametereinstellungen im Bereich Studierende**

Bei Berichten im Bereich Studierende können Sie verschiedene Parametereinstellungen vornehmen, die die Zahlen in Ihrem Bericht beeinflussen. Nicht alle Parametereinstellungen stehen in allen Berichten zur Verfügung.

Bei Parametern, die mit einem Stern (\*) gekennzeichnet sind, müssen Sie eine Auswahl treffen. Alle anderen Parameter sind optional.

Sie können Ihre gewählten Einstellungen später jederzeit am Bericht wieder nachvollziehen. Bei uni-eigenen Berichten finden sich die Informationen zu Parametern im Normalfall in der Fußzeile des Berichtes. Dabei ist zu beachten, dass nur Parameter angegeben werden, bei denen tatsächlich eine Einschränkung vorgenommen wurde.

Bei Berichten der HIS sind die Informationen zu Parametern in der Kopfzeile zu finden:

#### Legende

Köpfe oder Fälle ?: Köpfe Stichtag: Aktuelle Zahlen Seit Semester: SoSe 2017 Bis Semester: SoSe 2017 Status: Alle ohne Ex

#### <span id="page-7-0"></span>**Köpfe oder Fälle?**

Köpfe zählen jeden Studierenden genau einmal, in seinem ersten Fach im ersten Studiengang. Bei dieser Auswahl entspricht die Summe über alle Studierenden der Gesamtuniversität genau der Anzahl der tatsächlich an der Universität studierenden Personen. Andererseits werden Studierende aber nicht in allen von Ihnen studierten Fächer und Studiengängen gezählt.

Fälle zählen jeden Studierenden in jedem von ihm belegten Fach und Studiengang. Hiermit erhalten Sie für jeden Fach bzw. Studiengang alle Studierende, die in diesem Studiengang eingeschrieben sind. Die Summe über alle Fächer dagegen entspricht nicht mehr der Anzahl der tatsächlich an der Universität studierenden Personen, da die meisten Studierenden für mehrere Fächer bzw. Studiengänge eingeschrieben sind und deswegen mehrfach gezählt werden.

Welche der beiden Einstellungen für Sie sinnvoll ist, hängt vom Umfang und Zweck Ihres Berichtes ab. Als grobe Regel gilt: Wollen Sie eine Auswertung über die Gesamtuniversität erstellen sind meistens Köpfe die bessere Wahl. Wollen Sie Studierendenzahlen auf Studiengangsebene, so sollten Sie normalerweise Fälle wählen.

#### <span id="page-7-1"></span>**Stichtag**

Aktuelle Zahlen liefern Ihnen die Zahlen vom letzten Datenabzug. Im Normalfall bedeutet dies, dass Sie Zahlen vom Vortag erhalten. Durch Änderungen im System, wie etwa nachträgliche Exmatrikulation von Studierenden, können diese Auswertungen auch bei vergangenen Semestern von den Zahlen der amtlichen Statistik abweichen.

Die Amtl. Statistik Land liefert die Zahlen zum Stand der amtlichen Statistik. Diese Auswahl ist ab dem WS2012/13 verfügbar. Werden Zahlen der amtlichen Statistik früherer Semester benötigt, so können diese im Referat A.1 angefordert werden.

#### <span id="page-7-2"></span>**Semester**

In der Auswahl Semester legen sie das Semester fest, über das sie die Auzswertung vornehmen wollen.

#### <span id="page-7-3"></span>**Seit Semester**

Bei einigen Berichten können Sie eine Auswahl über eine Reihe von Semestern treffen. Hierzu wählen Sie in der Auswahl Seit Semester Sie das frühste Semester aus, das in Ihrer Auswertung enthalten sein soll.

#### <span id="page-7-4"></span>**Bis Semester**

In der Auswahl Bis Semester wählen Sie das späteste Semester aus, das in ihrer Auswahl enthalten sein soll.

Möchten Sie eine Auswahl über ein einzelnes Semester, so wählen Sie bitte identische Semester für die Parameter Seit Semester und Bis Semester.

#### <span id="page-8-0"></span>**Studiengang**

Die Auswahl Studiengang ist hierarchisch aufgebaut. Nach dem Öffnen der Auswahl, können Sie durch Anklicken des Pluszeichens links jeweils eine weitere Hierarchieebene unterhalb des jeweiligen Knotens öffnen.

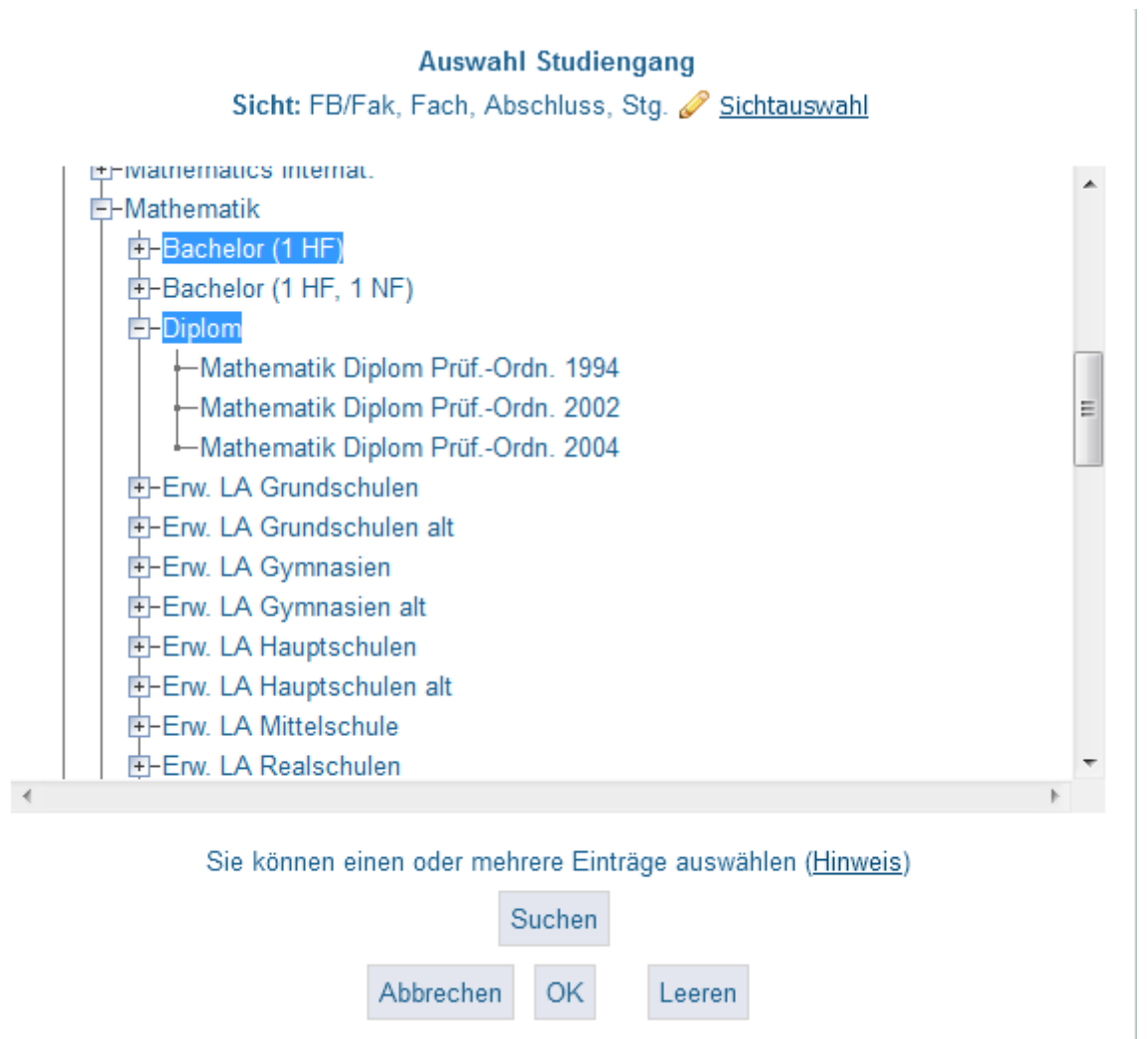

Je nach Berechtigung sehen Sie auf der obersten Ebene eine oder mehrere Fakultäten oder einen Bereich von Fächern.

In der nächsten Hierarchieebene finden sich alle dieser Fakultät oder diesem Fachbereich zugeordneten Fächer.

Darunter sind alle in dem jeweiligen Fach möglichen Abschlüsse aufgelistet.

In der untersten Ebene erhalten Sie die Prüfungsordnungsversionen des gewählten Faches mit dem gewählten Abschluss.

Sie können für Ihre Auswertung ein oder auch mehrere beliebige Elemente dieser Hierarchie auf beliebigen Ebenen auswählen.

Durch die Auswahl eines Knotens werden automatisch alle darunter liegenden Knoten mit ausgewählt. Sie erhalten also durch die Auswahl einer Fakultät oder eines Fachbereichs automatisch alle darunterliegenden Fächer, durch die Auswahl eines Faches alle für dieses Fach möglichen Abschlüsse, durch die Auswahl eines Abschlusses alle Prüfungsordnungsversionen dieses Studiengangs.

Um einen einzelnen Knoten auszuwählen, markieren Sie diesen mit der Maus und klicken Sie auf **OK** 

Um mehrere Knoten auszuwählen, halten Sie die Strg-Taste gedrückt und wählen Sie nacheinander alle gewünschten Knoten aus. Auch hier bestätigen Sie Ihre Auswahl mit OK

Mit Abbrechen verwerfen Sie Ihre Auswahl und erhalten wieder die zuletzt eingestellte Auswahl bzw. die Standardauswahl, falls vorher noch keine Auswahl getroffen war. Die Standardauswahl enthält im Normalfall alle Fächer, für die Sie eine Berechtigung haben.

Mit Leeren verwerfen Sie Ihre Auswahl und erhalten die Standardauswahl. Die Standardauswahl enthält im Normalfall alle Fächer, für die Sie eine Berechtigung haben.

Über den Button Suchen können Sie nach Einträgen suchen. Geben Sie einfach einen entsprechenden Begriff ein und klicken Sie auf OK. In der Ergebnisliste können Sie analog zur hierarchischen Auswahl Einträge markieren und mit Übernehmen bestätigen. Mit Abbrechen kehren Sie wieder in die hierarchische Auswahl zurück.

Eventuell haben Sie die Möglichkeit, alternative Sichten, das bedeutet alternative Hierarchien, auszuwählen.

Klicken Sie hierzu auf Sichtauswahl.

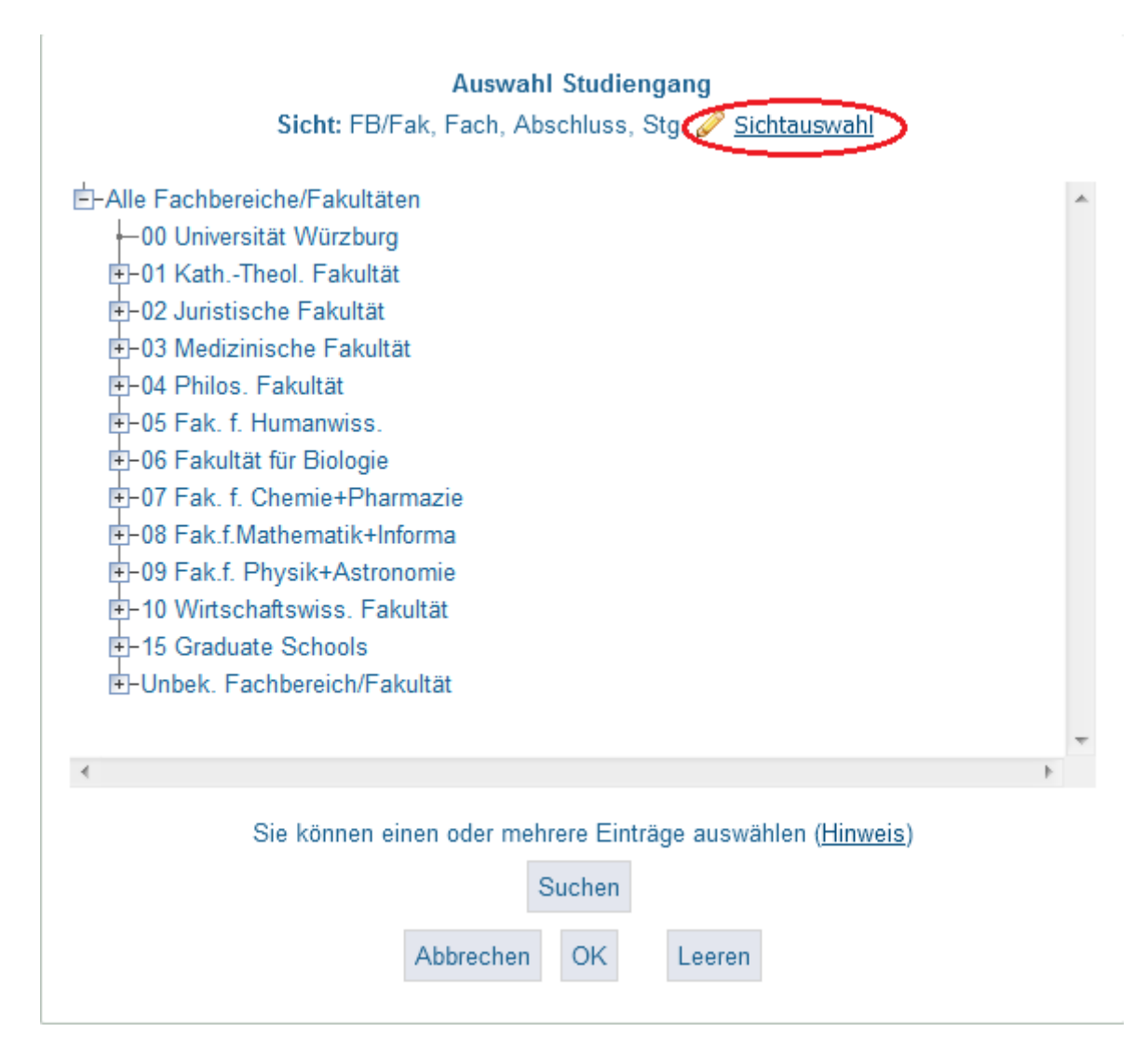

Dort erhalten Sie über ein Dropdownmenü verschiedene Sichten zur Auswahl.

#### Sicht auswählen

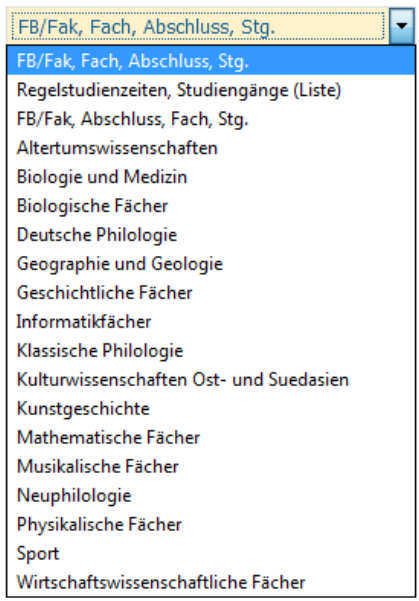

Um Ihre Auswahl zu bestätigen klicken Sie auf OK. Um ihre ursprüngliche Sicht beizubehalten, klicken Sie auf Abbrechen.

In den alternativen Sichten können Sie ihre gewünschten Knoten analog zur Standardsicht auswählen.

Achtung: Alternative Sichten stehen nicht allen Nutzern zur Verfügung.

#### <span id="page-11-0"></span>**Status**

In der Auswahl Status können Sie auf den Rückmeldestatus der Studierenden einschränken. Folgende Auswahlmöglichkeiten stehen Ihnen zur Verfügung:

Alle: Keine Einschränkung. Sie erhalten alle Studierenden (Erst- und Neueinschreiber, Rückmelder, Beurlaubte und Exmatrikulierte)

Alle ohne Beurl.: Alle Studierende, die im gewählten Semester nicht beurlaubt sind/waren.

Alle ohne Beurl., ohne Exmatr.: Alle Studierenden, die im gewählten Semester weder beurlaubt noch exmatrikuliert sind/waren

Alle ohne Exmatr.: Alle Studierende, die im gewählten Semester nicht exmatrikuliert sind/waren. Dies ist für die meisten Berichte der Standardfall.

Einschreiber (Neu- und Ersteinschr.): Alle Studierenden die sich im gewählten Semester an der Universität eingeschrieben haben.

Nur Beurlaubt: Alle Studierende, die im gewählten Semester beurlaubt sind/waren.

Nur Ersteinschreiber: Alle Studierenden die sich im gewählten Semester an der Universität eingeschrieben haben und vorher noch nie an einer (deutschen)\* Hochschule eingeschrieben waren.

Nur Exmatrikulierte: Alle Studierende, die sich im gewählten Semester exmatrikuliert haben.

Nur Neueinschreiber: Alle Studierenden die sich im gewählten Semester an der Universität eingeschrieben haben und die schonmal an einer (deutschen)\* Hochschule immatrikuliert waren.

Nur Rückgemeldet: Alle Studierenden des gewählten Semesters, die bereits im Vorsemester an der Universität Würzburg immatrikuliert waren, und die weder Exmatrikuliert noch Beurlaubt sind.

\*Achtung: Ab SS2017 ändert sich die Definition für Ersteinschreiber. Dann gelten nur noch Studierende als Ersteinschreiber, die vorher noch nie an einer deutschen oder ausländischen Hochschule eingeschrieben waren.

#### <span id="page-11-1"></span>**Hörerstatus**

Dieser Parameter wird an der JMU nicht verwendet und sollte eigentlich in keinem Bericht zur Verfügung stehen. Im Zweifelsfall sollte hier immer "alle" gewählt werden.

#### <span id="page-12-0"></span>**Ab Fachsemester**

Diese Einschränkung können Sie benutzen, um sich Studierenden erst ab einem bestimmten Fachsemester anzeigen zu lassen. Wenn Sie die Auswahl leer lassen, werden Studierende aller Fachsemester angezeigt.

#### <span id="page-12-1"></span>**Bis Fachsemester**

Diese Einschränkung können Sie benutzen, um sich Studierenden nur bis zu einem bestimmten Fachsemester anzeigen zu lassen. Wenn Sie die Auswahl leer lassen, werden Studierende aller Fachsemester angezeigt.

#### <span id="page-12-2"></span>**Abschluss**

In manchen Berichten können Sie auf Abschlüsse einschränken.

Nach dem Öffnen der Auswahl erhalten Sie eine Liste aller verfügbaren Abschlüsse.

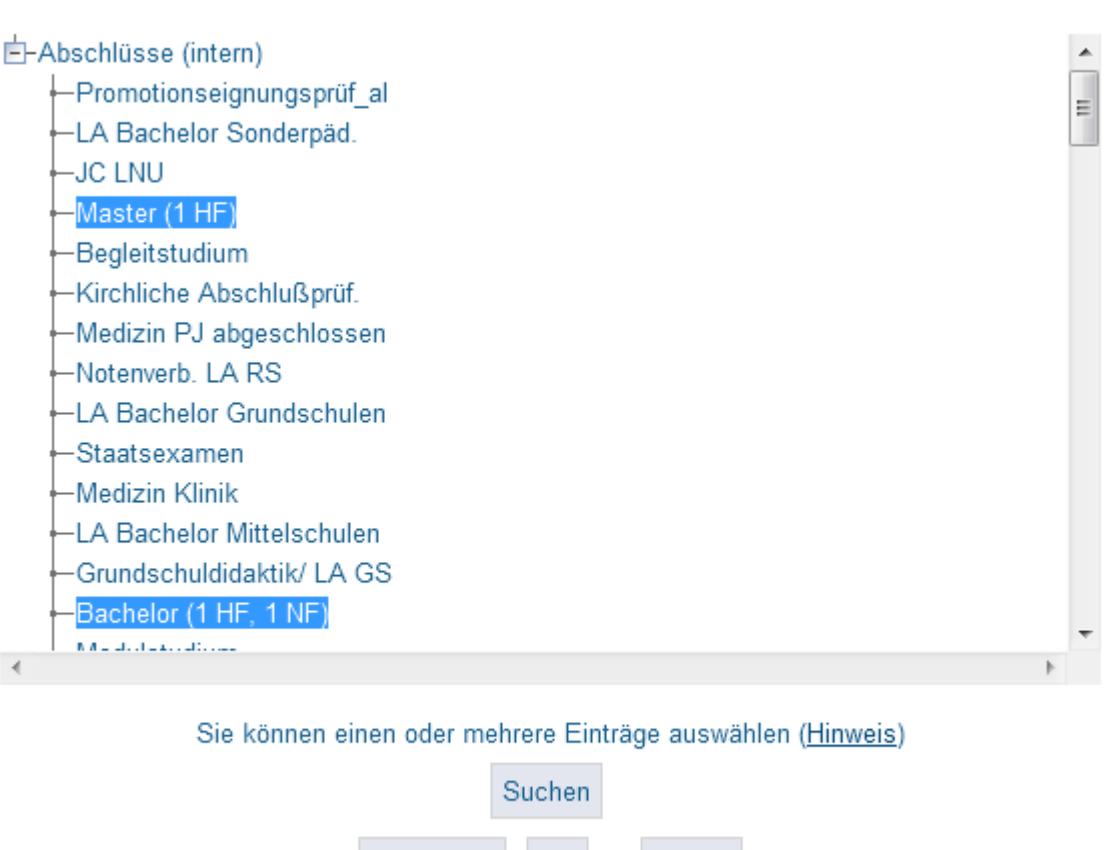

#### **Auswahl Abschluss**

Sie können einen oder mehrere Abschlüsse durch Anklicken auswählen. Um mehrere Abschlüsse auszuwählen, halten Sie die Strg-Taste gedrückt und wählen Sie nacheinander alle gewünschten Abschlüsse aus. Bestätigen Sei Ihre Eingabe mit OK.

OK.

Leeren

Abbrechen

Mit Abbrechen verwerfen Sie Ihre Auswahl und erhalten wieder die zuletzt eingestellte Auswahl bzw. die Standardauswahl, falls vorher noch keine Auswahl getroffen war. Die Standardauswahl enthält im Normalfall alle Abschlüsse.

Mit Leeren verwerfen Sie Ihre Auswahl und erhalten die Standardauswahl. Die Standardauswahl enthält im Normalfall alle Abschlüsse.

Über den Button Suchen können Sie nach Einträgen suchen. Geben Sie einfach einen entsprechenden Begriff ein und klicken Sie auf OK. In der Ergebnisliste können Sie analog zur Gesamtliste Einträge markieren und mit Übernehmen bestätigen. Mit Abbrechen kehren Sie wieder in die Gesamtliste zurück.

Achtung: Diese Liste enthält alle an der gesamten Universität verfügbaren Abschlüsse. Einige der Einträge sind eventuell für Ihre Fakultät oder Ihren Fachbereich nicht relevant.

Sollten Sie Einschränkungen auf Abschlüsse in einem Bericht vornehmen wollen, in dem diese Auswahl nicht angeboten wird, so verwenden Sie hierfür bitte die Auswahl Studiengang.

#### <span id="page-13-0"></span>**Staatsangehörigkeit**

Die Auswahl Staatsangehörigkeit ist hierarchisch aufgebaut. Nach dem Öffnen der Auswahl, können Sie durch Anklicken des Pluszeichens links jeweils eine weitere Hierarchieebene unterhalb des jeweiligen Knotens öffnen.

Es stehen Ihnen drei unterschiedliche Sichten zur Verfügung:

Staaten nach Deutschland/Ausland: Auf der oberen Ebene finden Sie die Knoten "Deutschland" und "Alle ohne Deutschland". Den Knoten "Alle ohne Deutschland" können Sie durch Anklicken des Pluszeichens weiter aufklappen. Sie erhalten dann eine Liste aller Länder.

Staaten nach Kontinent: Auf der oberen Ebene finden Sie die Kontinente. Wenn Sie einen Knoten durch Anklicken des Pluszeichens weiter aufklappen, erhalten Sie eine Liste aller diesem Kontinent zugehörigen Länder.

Staaten nach EU-Mitgliedschaft: Auf der oberen Ebene finden Sie die Knoten "EU-Mitglied" und "Kein EU-Mitglied". Wenn Sie einen Knoten durch Anklicken des Pluszeichens weiter aufklappen, erhalten Sie eine Liste aller Länder, die Mitglied der EU sind bzw. nicht sind.

Um zwischen den Sichten zu wechseln, klicken Sie auf Sichtauswahl

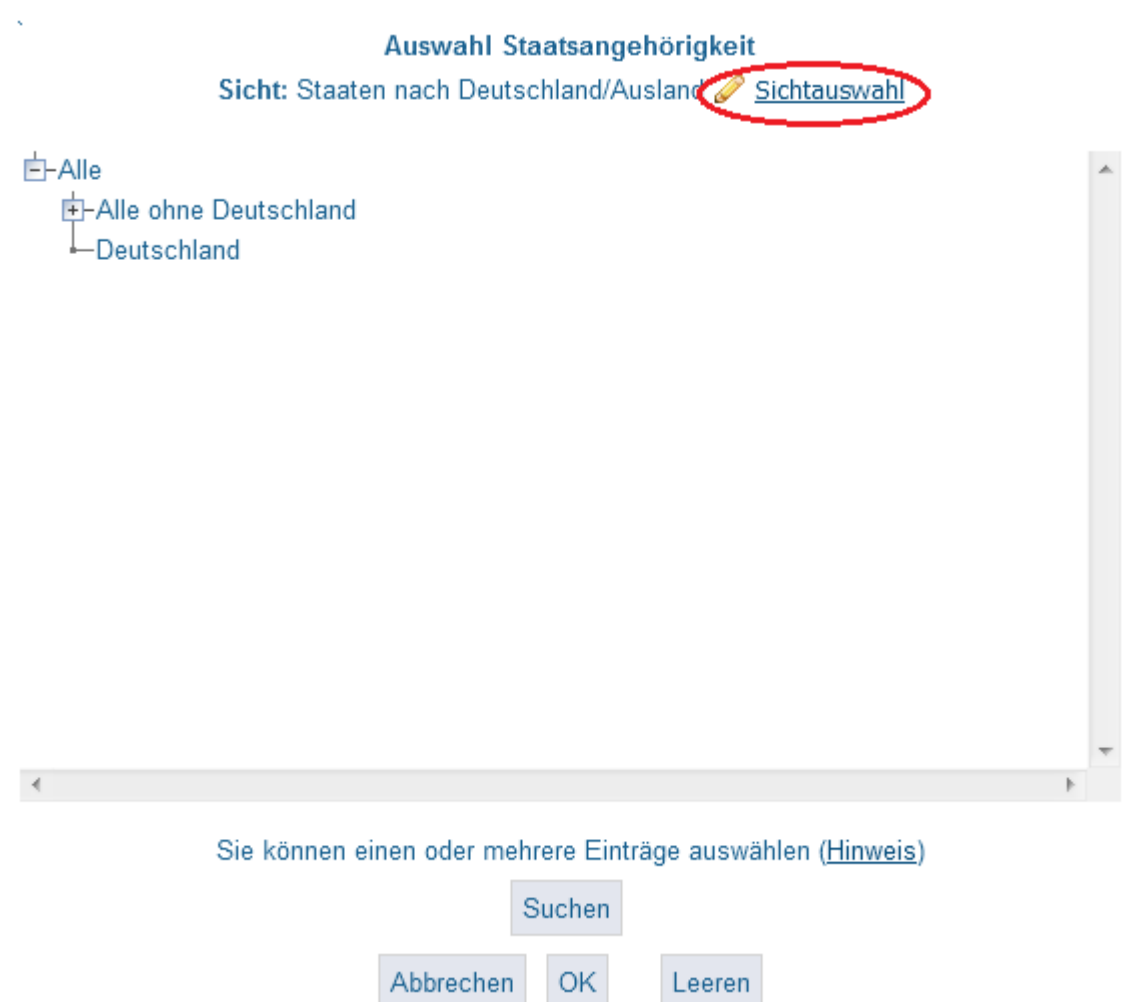

Dort können Sie über ein Dropdown-Menü die gewünschte Sicht wählen.

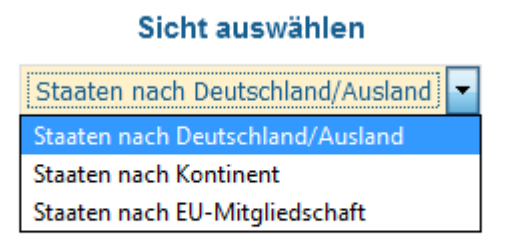

Um Ihre Auswahl zu bestätigen klicken Sie auf OK. Um ihre ursprüngliche Sicht beizubehalten, klicken Sie auf Abbrechen.

Sie können für Ihre Auswertung ein oder auch mehrere beliebige Elemente dieser Hierarchie auf beliebigen Ebenen auswählen.

Durch die Auswahl eines Knotens werden automatisch alle darunter liegenden Knoten mit ausgewählt.

Um einen einzelnen Knoten auszuwählen, markieren Sie diesen mit der Maus und klicken Sie auf OK

Um mehrere Knoten auszuwählen, halten Sie die Strg-Taste gedrückt und wählen Sie nacheinander alle gewünschten Knoten aus. Auch hier bestätigen Sie Ihre Auswahl mit OK

Mit Abbrechen verwerfen Sie Ihre Auswahl und erhalten wieder die zuletzt eingestellte Auswahl bzw. die Standardauswahl, falls vorher noch keine Auswahl getroffen war. Die Standardauswahl enthält im Normalfall alle Nationalitäten.

Mit Leeren verwerfen Sie Ihre Auswahl und die Standardauswahl. Die Standardauswahl enthält im Normalfall alle Nationalitäten.

Über den Button Suchen können Sie nach Einträgen suchen. Geben Sie einfach einen entsprechenden Begriff ein und klicken Sie auf OK. In der Ergebnisliste können Sie analog zur hierarchischen Auswahl einen Eintrag markieren und mit Übernehmen bestätigen. Mit Abbrechen kehren Sie wieder in die hierarchische Auswahl zurück.

#### <span id="page-15-0"></span>**Hochschulzugangsber.**

In dieser Auswahl können Sie auf die Hochschulzugangsberechtigung der Studierenden einschränken. Folgende Auswahlmöglichkeiten stehen Ihnen zur Verfügung:

Allg.Hochschulreife Allg. Hochschulreife im Ausland Allg. und fach(geb.) HSReife im Ausland Allg. und fach(geb.) HSReife im Inland Fach(geb.) Hochschulreife im Ausland Fachgeb. HSReife Fachhochschulreife

Sonstige: Hochschulzugangsberechtigungen, die nicht in die eine der oberen Kategorien fallen.

#### <span id="page-15-1"></span>**Fachkennz.**

Hier können Sie auf Studierende im *Hauptfach* oder Nebenfach einschränken. Außerdem stehen Ihnen Erweiterungsfach, Unterrichtsfach, sowie Kein Fachkennzeichen zur Verfügung. Wenn Sie keine Auswahl treffen, werden Ihnen alle Studierenden angezeigt.

#### <span id="page-15-2"></span>**In der RSZ**

Mit dieser Auswahl können Sie auf Studierende einschränken, die sich in der Regelstudienzeit bzw. der eineinhalbfachen Regelstudienzeit befinden. Wenn Sie keine Auswahl vornehmen, werden alle Studierenden angezeigt.

Achtung: Wenn Sie hier eine Auswahl vornehmen, werden Ihnen nur Studiengänge angezeigt, für die eine Regelstudienzeit hinterlegt ist.

#### <span id="page-16-0"></span>**Typ des Studiums**

Hier können Sie auf Studierende einschränken, die ihr Studium in *Vollzeit* oder Teilzeit absolvieren.

#### <span id="page-16-1"></span>**Bildungsinländer/-ausländer**

Bildungsinländer: ausländischen Studierenden die ihre Hochschulzugangsberechtigung in Deutschland, aber nicht an einem Studienkolleg, erworben haben

Bildungsausländer: ausländischen Studierenden, die ihre Hochschulzugangsberechtigung im Ausland bzw. an einem Studienkolleg (im Inland) erworben haben

#### <span id="page-16-2"></span>**Filter Studierende**

In dieser Auswahl können bei Zeitreihen zur besseren Vergleichbarkeit die Filter Nur Sommersemester oder Nur Wintersemester eingestellt werden. Die Zeitreihen werden dann entsprechend nur für die Sommer- bzw- Wintersemester des ausgewählten Zeitraums ausgegeben. Wenn Sie keine Auswahl vornehmen, werden alle Semester des ausgewählten Zeitraums ausgegeben.

#### <span id="page-16-3"></span>**Studienform**

Dieser Parameter wird an der JMU nicht verwendet und sollte eigentlich in keinem Bericht zur Verfügung stehen. Im Zweifelsfall sollte Sie die Auswahl leer lassen.

#### <span id="page-16-4"></span>**Studiengang Nr.**

Mit dieser Auswahl können Sie den ersten, zweiten oder dritten Studiengang von Studierenden einschränken. Diese Auswahl ergibt nur bei Auswertungen nach Fällen Sinn.

#### <span id="page-16-5"></span>**Vertiefung**

Dieser Parameter wird an der JMU nicht verwendet und sollte eigentlich in keinem Bericht zur Verfügung stehen. Im Zweifelsfall sollte Sie die Auswahl leer lassen.

#### <span id="page-16-6"></span>**Wohnort in und Art des Wohnortes**

Die Auswahl Wohnort in ermöglicht Ihnen eine Einschränkung auf Studierende mit Wohnort in einem bestimmten Bundesland, in Deutschland oder im Ausland.

Über die Einstellung Art des Wohnortes können Sie wählen, welche Art des Wohnsitzes Sie ausgegeben haben möchten:

#### Semesterwohnsitz

Wohnsitz der HZB

Heimatwohnsitz

#### <span id="page-16-7"></span>**Ausgabe (nur Standardberichte)**

In Standardberichten der HIS können einige Berichte hierarchisch strukturiert ausgegeben werden. Sie haben hier zwei normalerweise Auswahlmöglichkeiten:

Nach Studiengang: Die Hierarchie ergibt sich durch die gewählte Sicht in der Auswahl Studiengang. Ist diese etwa Fakultät, Fach, Abschluss, Studiengang, so werden in der Ergebnistabelle auf der obersten Ebene die Fakultät(en), darunter die dazugehörigen Fächer, gefolgt von den Abschlüssen und schließlich den Studiengängen mit POV angezeigt.

Nach Fach: Ist dies ausgewählt, so wird in der Ergebnistabelle eine einfache Liste aller Fächer angezeigt.

In manchen Berichtsmasken können Sie über den Parameter Ausgabe auch weitere Aufteilungen im Bericht bestimmen, etwa ob Sie den Bericht nach Fachsemestern oder Hochschulsemestern möchten, oder nach Ort oder Bundesland.

#### <span id="page-17-0"></span>**Filter bis Ebene (nur Standardberichte)**

Über die Auswahl Filter bis Ebene können Sie festlegen, bis zu welcher Tiefe die Hierarchie in der Ergebnistabelle angezeigt werden soll.

Ist die Hierarchie etwa Fakultät, Fach, Abschluss, Studiengang, so werden bei der Einstellung Filter bis Ebene 2 Studierendenzahlen für Fakultäten und Fächer ausgegeben während die Abschlüsse und Studiengänge nicht sichtbar sind.

Da Sie die Hierarchie in der Ergebnistabelle beliebig auf- und zuklappen können, lohnt sich eine Einstellung hier normalerweise nicht.

Dieser Parameter wird an der JMU nicht verwendet und sollte eigentlich in keinem Bericht zur Verfügung stehen. Im Zweifelsfall sollte Sie die Auswahl leer lassen.

#### <span id="page-17-1"></span>**Bericht (nur uni-interne Berichte)**

In einigen uni-internen Berichten können Sie zwischen unterschiedlichen Varianten eines Berichtes wählen, etwa einer Auflistung nach Fakultäten oder Abschlüssen.

#### <span id="page-17-2"></span>**Ausgabeformat (nur uni-interne Berichte)**

Bei uni-internen Berichten wählen Sie direkt in der Berichtsmaske das gewünschte Ausgabeformat.

Die beiden empfohlenen Ausgabeformate sind:

PDF: Dieses Format eignet sich besonders, um Berichte abzuspeichern oder weiterzuleiten

Excel/XLSX: Dieses Format sollten Sie wählen, wenn sie mit den Ergebnissen des Berichtes weitere Berechnungen vornehmen wollen.

Weiterhin haben Sie auch die Möglichkeit aus einigen weniger gebräuchlichen Formaten zu wähle, wie RTF, ODS und HTML.

## <span id="page-18-0"></span>**Zusätzliche Parametereinstellungen im Bereich Prüfungen**

#### <span id="page-18-1"></span>**Stichtag Prüfungen**

Aktuelle Zahlen liefern Ihnen die Zahlen vom letzten Datenabzug. Im Normalfall bedeutet dies, dass Sie Zahlen vom Vortag erhalten. Durch Änderungen im System, wie etwa Nachtragen von Noten, können diese Auswertungen auch bei vergangenen Semestern von den Zahlen der amtlichen Statistik abweichen. Als Prüfungssemester wird das Semester ausgewählt, in dem das Datum der Prüfung liegt.

Amtl. Statistik Land (Prüf.) liefert die Zahlen zum Stand der amtlichen Statistik. Diese Auswahl wird noch nicht zuverlässig gepflegt und sollte deswegen eher nicht verwendet werden.

Semesterbezogene Zählung liefert, analog zu den aktuellen Zahlen, die Zahlen vom letzten Datenabzug, also normalerweise vom Vortag. Allerdings wird bei dieser Auswahl statt des Prüfungsdatums das Prüfungssemester ausgewertet. Da das eingetragene Prüfungsdatum nicht immer unbedingt im Prüfungssemester liegt, kann es hier zu leichten Abweichungen von den Aktuellen Zahlen kommen.

#### <span id="page-18-2"></span>**Studienabschnitt**

Hier können Sie wählen, ob Sie Auswertungen über die Abschlussprüfungen des Vorstudiums oder des Hauptstudiums erstellen wollen.

#### <span id="page-18-3"></span>**Aggregierung Fach**

Mit diesem Parameter wählen Sie den Detailgrad, in dem Sie Ihre Auswertung möchten.

Fächer + Studiengänge gibt sowohl die Fächer-, als auch die Studiengangsebene (inklusive Prüfungsordnungsversion) aus.

Fächer gibt nur die Fächerebene aus

Nur Summen gibt nur die oberste Ebene der ausgewählten Sicht aus.

<span id="page-18-4"></span>**Prüfungsstatus** Bestanden Angemeldet Prüfung vorhanden Nicht bestanden Soll Endgültig nicht bestanden

## <span id="page-19-0"></span>**Arbeitshilfen und Exportfunktionen**

#### <span id="page-19-1"></span>**Lesezeichenfunktion**

Häufig benötige Berichtsmasken können Sie sich voreingestellt als Lesezeichen lokal in Ihrem Browser abspeichern. Hierzu gehen Sie folgendermaßen vor:

Wählen Sie den gewünschten Bericht aus und stellen Sie die Parameter so ein, wie Sie diese normalerweise benötigen.

Klicken Sie nun oben in der Leiste auf das Büroklammer-Icon.

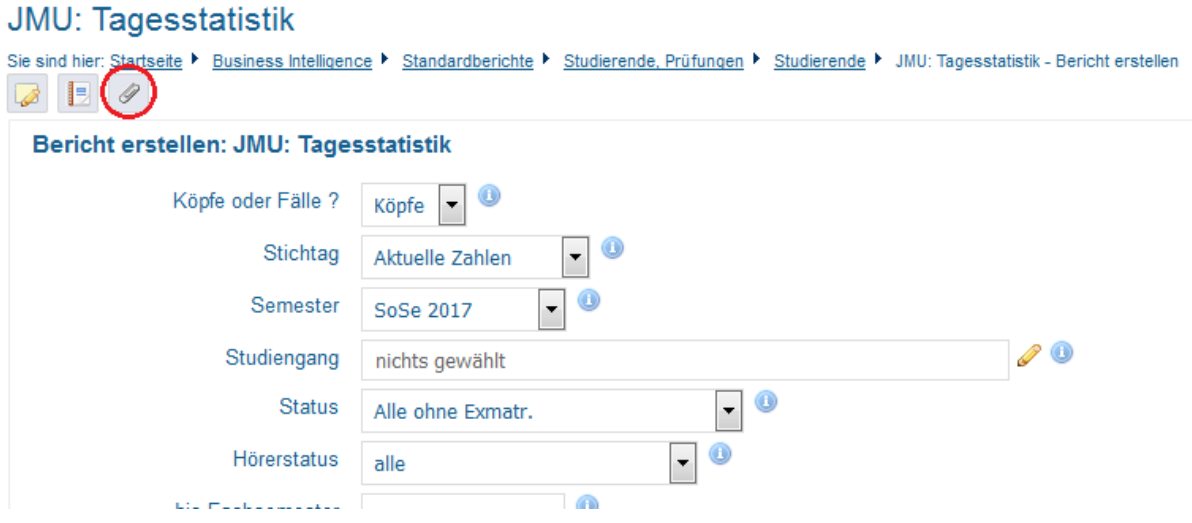

Es öffnet sich eine Auswahl Lesezeichen erstellen.

## Lesezeichen erstellen

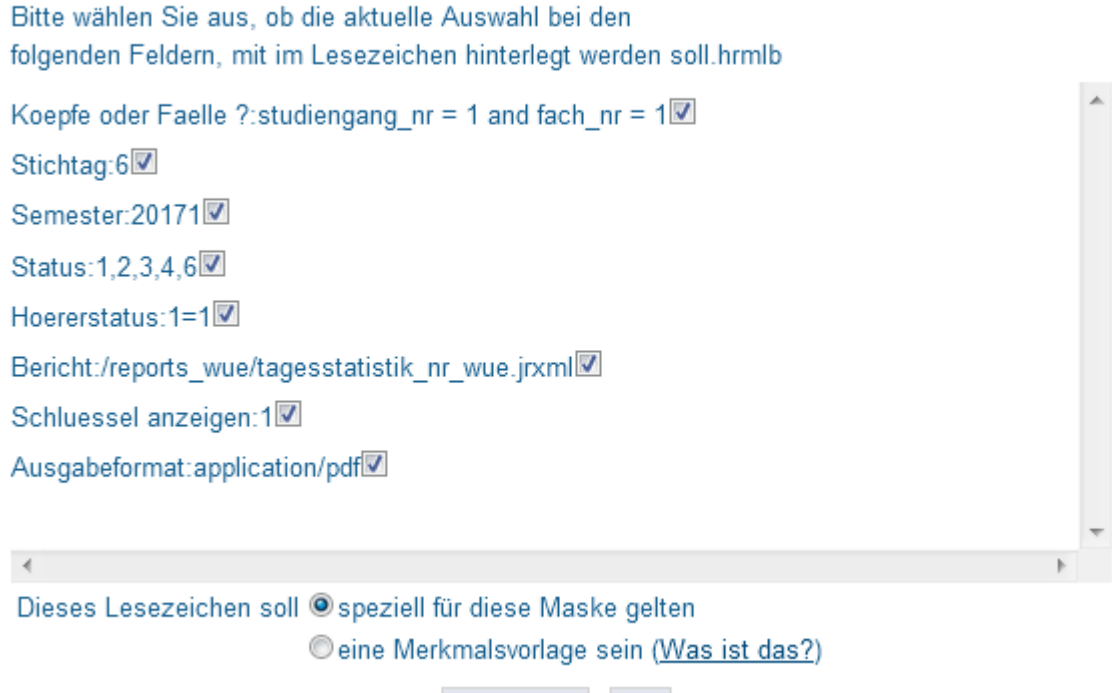

Abbrechen OK

Hier können Sie auswählen, welche Parametereinstellungen Sie gerne in Ihrem Lesezeichen mit abgespeichert haben möchten. Um die Maske genauso zu übernehmen, wie sie sie gerade eingestellt haben, lassen Sie alle Einstellungen ausgewählt.

Unter Umständen lohnt es sich etwa das Häkchen bei Seit Semester und Bis Semester zu entfernen. Dies führt dazu, dass beim Aufruf des Lesezeichens statt Ihrer Einstellungen die Standardeinstellung genommen wird. Bei Semestern ist dies normalerweise das aktuelle Semester.

Auch andere Einstellungen können Sie nach Wunsch abwählen, damit beim Aufruf des Lesezeichens entsprechend die Standardeinstellung übernommen wird.

Achten Sie darauf, dass unten "Dieses Lesezeichen soll speziell für diese Maske gelten" ausgewählt ist und klicken Sie auf OK. Sie erhalten nun einen Lesezeichen-Link.

## Lesezeichen erstellen

Hier Ihr Lesezeichen-Link:

#### Maske JMU: Tagesstatistik

Um das Lesezeichen zu erstellen, klicken Sie mit der linken Maustaste auf den obigen Link und wählen Sie "Hinzufügen"

Dialog schließen

Klicken Sie, wie in der Anweisung beschrieben, mit der linken Maustaste auf den Link. Es öffnet sich ein Dialogfenster, das abhängig von Ihrem Browser leicht unterschiedlich aussehen kann.

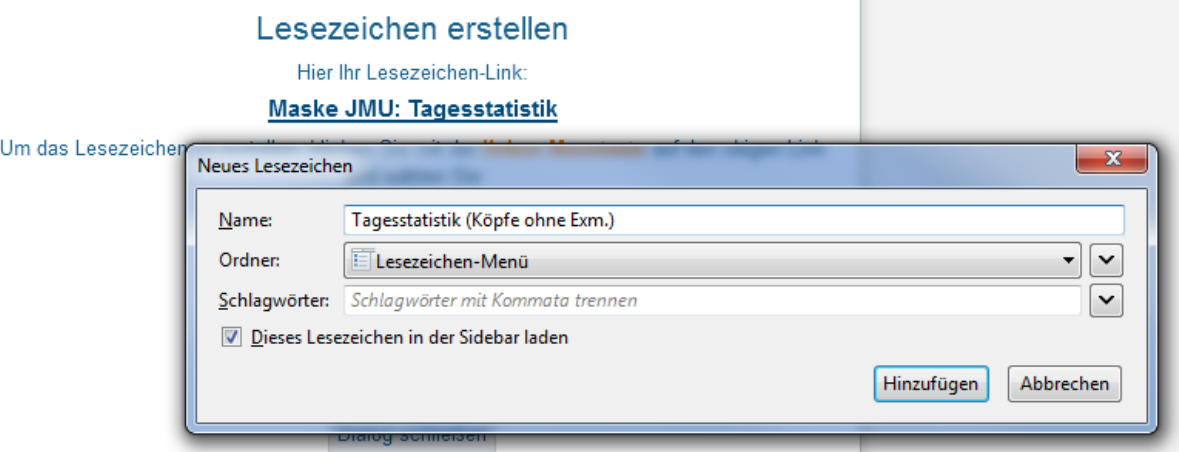

Wählen Sie einen Namen für das Lesezeichen. Dieser Name sollte möglichst selbsterklärend sein, so dass Sie auch nach längerer Zeit noch wissen, welche Maske mit welchen Parametereinstellungen sich dahinter verbirgt.

Wählen Sie den Lesezeichenordner, in dem Sie das Lesezeichen abspeichern möchten. Eventuell lohnt es sich einen oder sogar mehrere Ordner speziell für Lesezeichen aus WueStudy-BI anzulegen.

Nachdem Sie das Lesezeichen abgespeichert haben, steht es Ihnen in den Lesezeichen Ihres Browsers im gewählten Ordner zur Verfügung.

Sie können die Maske nun jederzeit mit den voreingestellten Parametern aufrufen und wie gewohnt Ihren Bericht erstellen. Voraussetzung ist, dass Sie in WueStudy angemeldet sind und WueStudy-BI geöffnet haben.

#### <span id="page-22-0"></span>**Tabellen anpassen (nur Standardberichte)**

In den Ergebnistabellen der Standardberichte der HIS können Sie noch einige Anpassungen vornehmen. Klicken Sie hierzu nach Ausführen des Berichtes in der Icon-Leiste auf den Icon Tabelle editieren.

#### **Bericht - Anzeige**

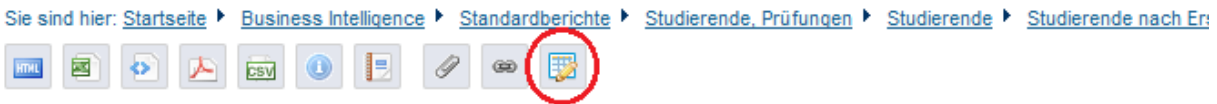

Studierende nach Erst- und Neueinschreibung

#### Legende

Köpfe oder Fälle ?: Köpfe Semester: SoSe 2017 Stichtag: Aktuelle Zahlen Hörerstatus: alle Status: Alle of Erster Studiengang, erstes Fach

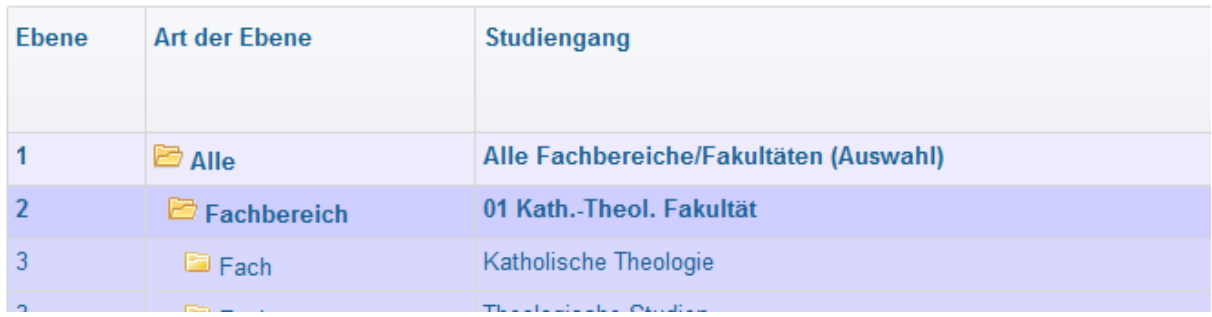

Es öffnet sich ein Dialog, in dem Sie Ihre Anpassungen vornehmen können.

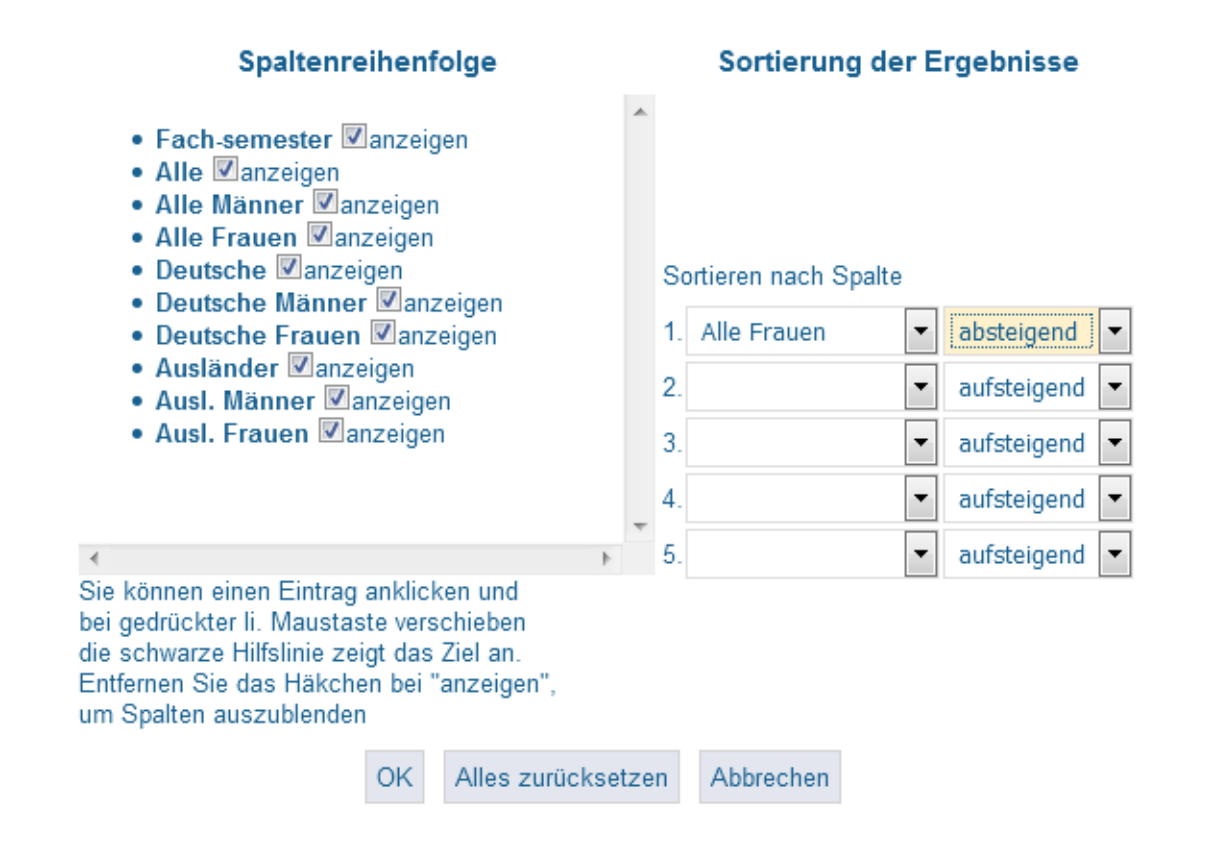

In der linken Hälfte des Dialogs können Sie die Spalten der Ergebnistabelle anpassen.

Entfernen Sie den Haken neben dem Namen einer Spalte um diese auszublenden.

Um die Reihenfolge der Spalten zu verändern, klicken Sie den Namen einer Spalte an, die sie verschieben möchten. Halten Sie die linke Maustaste gedrückt und ziehen Sie die Spalte an die gewünschte Stelle in der Liste. Sie können dies beliebig wiederholen, bis die Spalten in der gewünschten Reihenfolge haben.

In der rechten Hälfte des Dialogs können Sie die Zeilen der Ergebnistabelle nach bis zu fünf Kriterien sortieren. Wählen Sie hierzu zunächst die Spalte, nach der sortiert werden soll und wählen Sie, ob die Sortierung aufsteigend oder absteigend erfolgen soll.

Mit OK speichern Sie Ihre Einstellungen. Sie bekommen nun die Ergebnistabelle mit den vorgenommenen Anpassungen angezeigt.

Mit Abbrechen können Sie die gerade vorgenommenen Anpassungen verwerfen.

Wenn Sie alle Anpassungen rückgängig machen, so wählen Sie Alles Zurücksetzen. Sie bekommen nun wieder die ursprüngliche Ergebnistabelle angezeigt.

#### <span id="page-23-0"></span>**Verfügbare Dateiformate**

Sie können Berichte in unterschiedlichen Dateiformaten lokal auf Ihrem Rechner abspeichern.

Bei den uni-internen Berichten wählen Sie das gewünschte Dateiformat bereits in der Berichtsmaske. Die Auswertung wird Ihnen dann automatisch im gewünschten Format zum Öffnen oder Speichern angeboten.

In den Standardberichten der HIS erhalten Sie Ihre Auswertung zunächst im Browser angezeigt. Auch diese Berichte können Sie lokal auf ihrem Rechner abspeichern.

Hierzu stehen Ihnen nach Ausführen des Berichtes in der Icon-Leiste oben die Formate HTML, EXCEL, XML, PDF und CSV zur Verfügung.

Klicken Sie auf den Icon für das gewünschte Format.

## **Bericht - Anzeige**

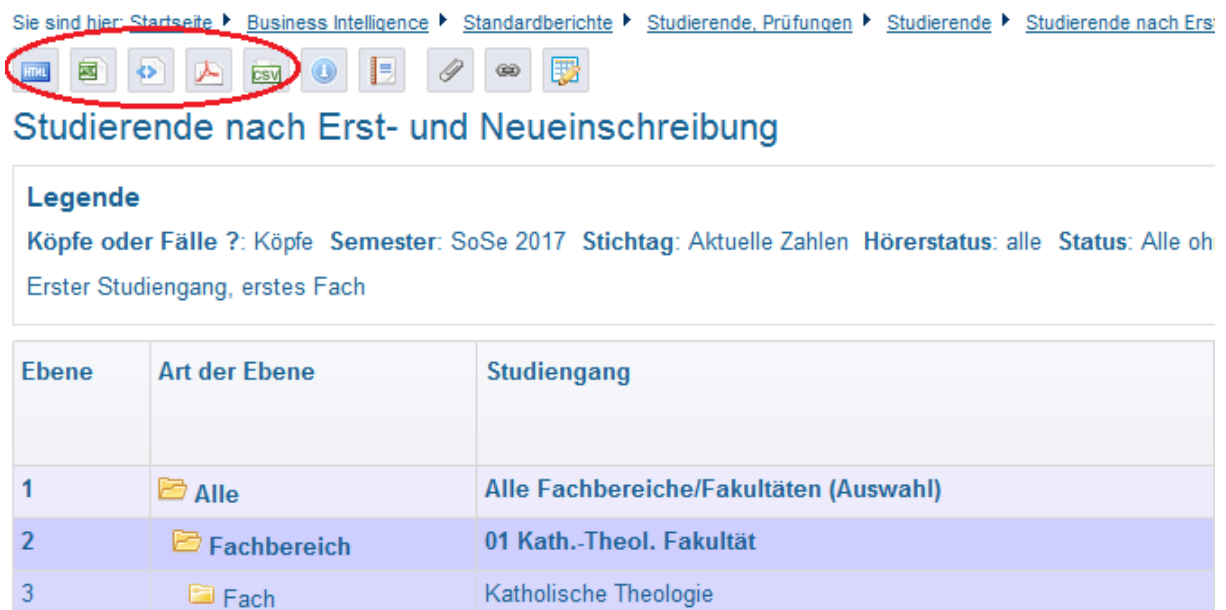

Bei Berichten mit hierarchischer Struktur öffnet sich zunächst ein Dialog, in dem Sie zwischen zwei Möglichkeiten wählen können.

## **EXPORT** Welche Daten sollen exportiert werden? Nur die sichtbaren Tabellenzeilen Alle Daten Abbrechen

Nur die sichtbaren Tabellenzeilen: Hier werden nur die Zeilen abgespeichert, die momentan in der Ergebnistabellen aufgeklappt sind.

Alle Daten: Hier werden alle Zeilen der Ergebnistabelle abgespeichert, also auch Zeilen, die momentan eingeklappt sind.

Nach Anklicken der gewünschten Alternative wird die Datei im gewählten Forma erstellt und zum Öffnen oder Abspeichern angeboten.

Mit Abbrechen können Sie den Export abbrechen. Sie gelangen wieder in die Berichtsanzeige zurück.

## <span id="page-24-0"></span>**Berichte**

#### <span id="page-24-1"></span>**Allgemeines**

Im Folgenden werden alle in WueStudy-BI verfügbaren Berichte im Detail erläutert.

Bei allen Berichten gilt, dass sich ausgewiesene Summen und Gesamtzahlen nur auf die für den Bericht ausgewählten Daten beziehen. Haben Sie beispielsweise für Ihren Bericht zwei Fächer einer Fakultät ausgewählt, so gibt die "Summe Fakultät" nur die Summe über diese beiden Fächer aus, und nicht etwa über alle Fächer der Fakultät.

Wenn Sie einen Zeitraum von mehreren Semestern auswählen, so erhalten Sie normalerweise über die gewählten Semester aufsummierte Zahlen. Ausgenommen hiervon sind Zeitreihen und Vergleiche von zwei Semestern. Sollten Sie denselben Bericht für mehrere Einzelsemester benötigen, so erstellen Sie den Bericht bitte für jedes Semester einzeln.

In einigen Berichten werden Fakultäten als die Ihnen zugeordnete Nummer ausgegeben. Die Nummern entsprechen den Fakultäten dabei wie folgt:

01 Katholisch Theologische Fakultät

02 Juristische Fakultät

03 Medizinische Fakultät

04 Philosophische Fakultät

05 Fakultät für Humanwissenschaften

06 Fakultät für Biologie

07 Fakultät für Chemie und Pharmazie

08 Fakultät für Mathematik und Informatik

09 Fakultät für Physik und Astronomie

10 Wirtschaftswissenschaftliche Fakultät

15 Graduate Schools

Achtung: Es stehen nicht notwendigerweise alle Berichte für alle Benutzer zur Verfügung. Sollen Sie einen der hier erläuterten Berichte im WueStudy-BI nicht finden, jedoch der Meinung sein, dass Sie diesen Bericht für Ihre Arbeit benötigen, wenden Sie sich bitte an den BI-Support.

#### <span id="page-25-0"></span>**Studierende**

#### <span id="page-25-1"></span>**JMU: Abstimmzahlen**

Die *JMU: Abstimmzahlen* werden in erster Linie für die Abstimmung der Meldezahlen der amtliche Statistik benötigt.

#### *Abstimmzahlen nach Fächergruppe*

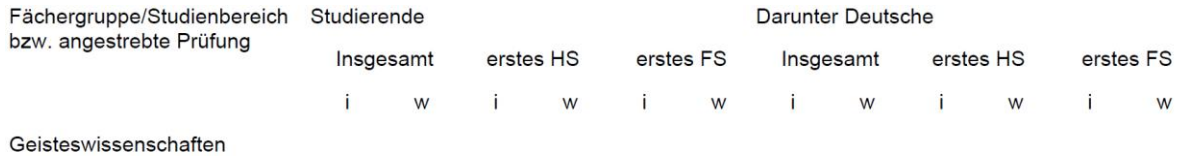

dar. Lehramt

Sport

Die Abstimmzahlen nach Fächergruppe liefert die Anzahl der Studierenden nach Herkunft, Geschlecht und Studienanfängern pro Fächergruppe.

In den Zeilen werden die Fächergruppen aufgelistet, jeweils gesamt und darunter Lehramt. In den letzten beiden Zeilen wird die Summe über alle Fächergruppen ausgegeben, wiederum gesamt und Lehramt.

In den Spalten wird unterteilt nach der Anzahl der Studierenden gesamt und darunter Deutsche. Diese sind jeweils weiter unterteilt nach gesamt, Studierende im ersten Hochschulsemester und Studierende im ersten Fachsemester. Es wird jeweils die Gesamtzahl sowie die Zahl der weiblichen Studierenden ausgewiesen.

Achtung: Der Bericht wird grundsätzlich ohne Beurlaubte und Exmatrikulierte ausgegeben.

#### *Abstimmzahlen nach Hörerstatus*

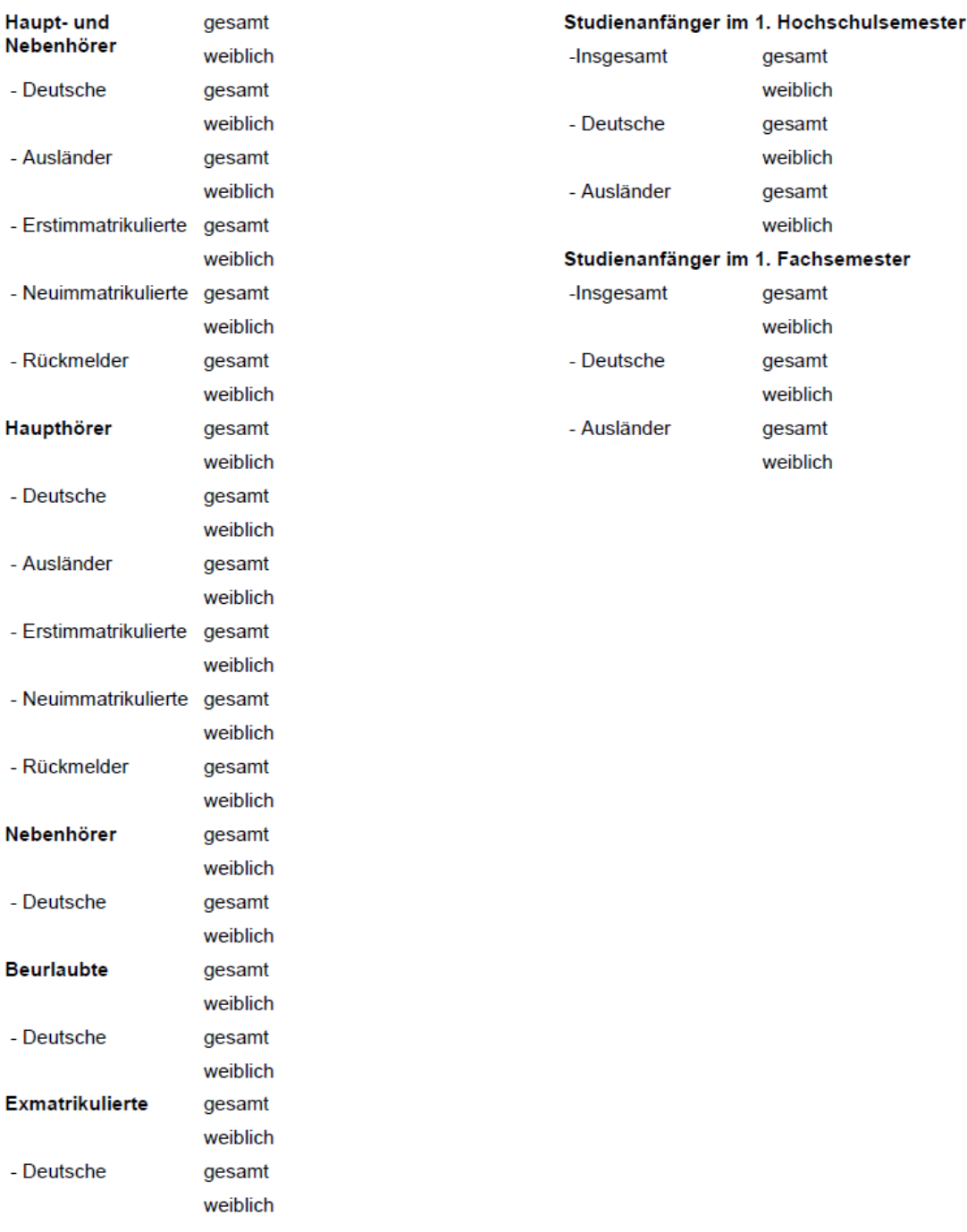

Der Bericht Abstimmzahlen nach Hörerstatus gibt die Zahl der Studierenden, jeweils gesamt und weibliche Studierende, nach unterschiedlichen Kriterien aus Hörerstatus, Status, Herkunft und Studienanfänger aus.

Achtung: Soweit nicht explizit anders angegeben, wird der Bericht grundsätzlich ohne Beurlaubte und Exmatrikulierte ausgegeben.

#### <span id="page-27-0"></span>**JMU: Exmatrikulationsgründe**

Der Bericht *JMU: Exmatrikulationsgründe* liefert eine Übersicht über die Exmatrikulationsgründe aller exmatrikulierten Studierenden nach Fach bzw. Abschluss. Dabei werde, im Gegensatz zu allen anderen Berichten, auch die Exmatrikulationen zum Semesterwechsel berücksichtigt.

Je nach gewähltem Bericht werden in den Spalten die Fakultäten und dazugehörigen Fächer bzw. die Abschlussziele angezeigt. Für jede Fakultät gibt es zusätzlich eine Summenzeile, sowie eine Gesamtsumme aller im Bericht ausgegebenen Studierenden.

In den Spalten wird zunächst die Gesamtzahl der Exmatrikulierten ausgegeben, gefolgt von der Zahl der Exmatrikulationen mit den wichtigsten Exmatrikulationsgründen. Alle weiteren Exmatrikulationsgründe sind in der letzten Spalte unter "Sonstiges" zusammengefasst.

*Exmatrikulationsgrund nach Fach*

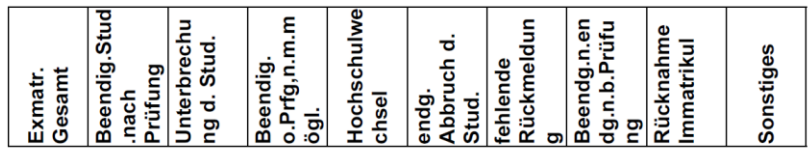

Kath - Theol. Fakultät Katholische Theologie **Theologische Studien** Theologische Studien/Theo Summe Kath.-Theol. Fakultät

## *Exmatrikulationsgrund nach Abschluss*

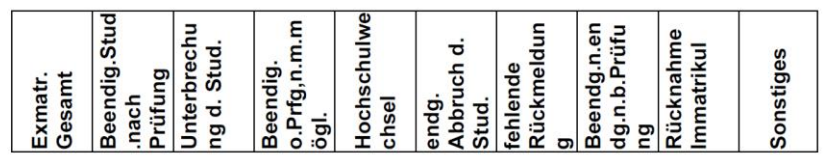

Bachelor (1 HF, 1 NF) Bachelor (1 HF) Bachelor (2 HF)

#### <span id="page-28-0"></span>**JMU: Gesamtübersicht**

Die *JMU: Gesamtübersicht* liefert einen Überblick über die Anzahl der Studierenden je Fakultät bzw. Abschluss, weiter aufgegliedert nach Geschlecht und Herkunft.

Je nach gewähltem Bericht werden in den Zeilen die Fakultäten bzw. Abschlussziele angezeigt. Hierbei werden für die jeweilige Fakultät bzw. den jeweiligem Abschluss je drei Zeilen ausgegeben: die Zahl der Studierenden ohne die Beurlaubten, die Zahl der Beurlaubten und die Gesamtzahl der Studierenden inklusive Beurlaubte. In den letzten drei Zeilen wird die Summe aller im Bericht ausgegebenen Studierenden angezeigt, wieder aufgeteilt nach der Zahl der Studierenden ohne die Beurlaubten, der Zahl der Beurlaubten und der Gesamtzahl der Studierenden inklusive Beurlaubte.

In den Spalten wird zunächst die Gesamtzahl, sowie die Zahl der männlichen und weiblichen Studierenden ausgegeben. Danach folgt eine weitere Aufteilung nach Deutschen und Ausländern, jeweils wieder untergliedert in gesamt, männliche und weibliche Studierende.

Zusätzlich wird für jede Fakultät bzw. jeden Abschluss der prozentuale Anteil der Studierenden an der Gesamtzahl der im Bericht ausgegebenen Studierenden angezeigt.

#### *Gesamtübersicht nach Fakultäten*

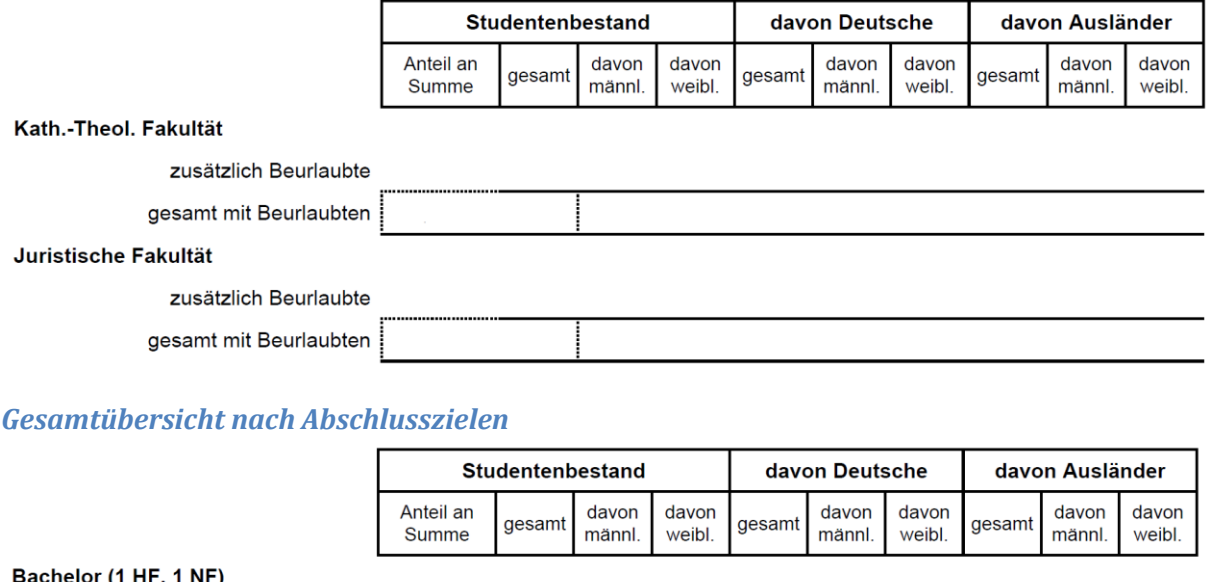

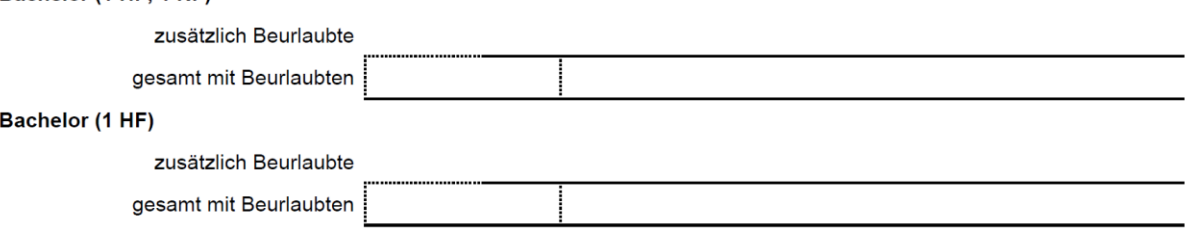

#### <span id="page-29-0"></span>**JMU: Lehramtsstudiengänge**

Die Berichte JMU: Lehramtsstudiengänge stellen spezielle Berichte zu den Lehrämtern zur Verfügung.

#### *Lehramtsstudiengänge nach Fachsemestern*

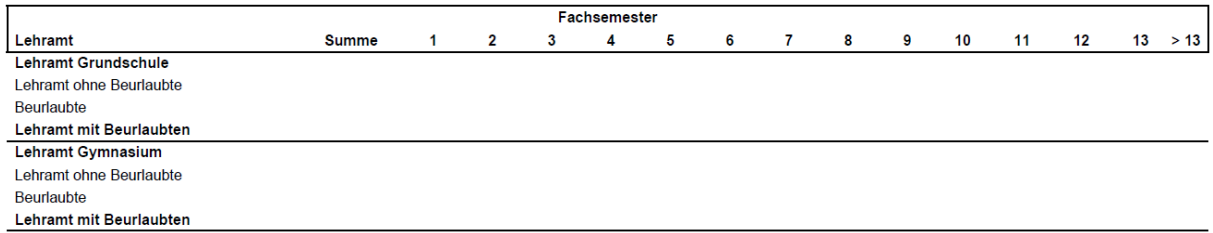

Der Bericht Lehramtsstudiengänge nach Fachsemestern gibt die Anzahl der Studierenden in den Lehrämtern aus, weiter aufgeteilt nach Fachsemestern.

In den Zeilen werden die verschiedenen Lehramtsarten angezeigt, jeweils unterteilt in die Zahl der Studierenden ohne die Beurlaubten, die Zahl der Beurlaubten und die Gesamtzahl der Studierenden inklusive Beurlaubte. In den letzten drei Zeilen wird die Summe aller im Bericht ausgegebenen Studierenden angezeigt.

In den Spalten wird zunächst die Summe aller Studierenden für das entsprechende Lehramt ausgegeben, gefolgt von der Anzahl der Studierenden in das entsprechende Lehramt in den einzelnen Fachsemestern studieren.

#### *Didaktikfächer*

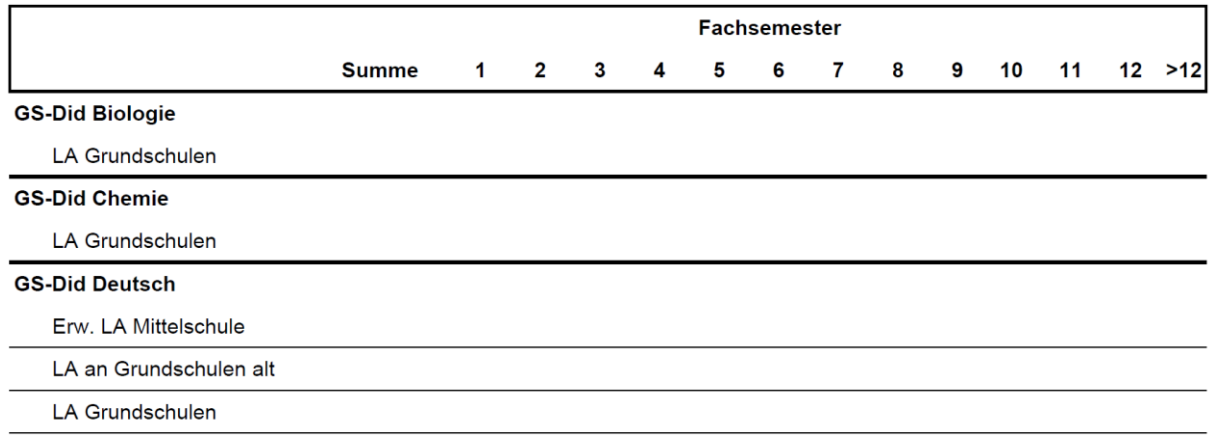

Der Bericht *Didaktikfächer* liefert eine Übersicht über die Einzeldidaktiken.

In den Zeilen werden die Einzeldidaktiken ausgegeben, weiter unterteilt nach der Schulart, in der sie studiert werden.

In den Spalten findet sich zunächst die Summe der Studierenden, die die entsprechende Einzeldidaktik belegt haben, gefolgt von der Anzahl der Studierenden in den einzelnen Fachsemestern.

#### <span id="page-30-0"></span>**JMU: Rangliste**

Die *JMU: Rangliste* liefert eine einfache Übersicht über die beliebtesten Fächer bzw. Studiengänge. Alle Fächer bzw. Studiengänge (mit Ausnahme von EWS und Einzeldidaktiken) werden sortiert nach der Anzahl der darin eingeschriebenen Studierenden aufgelistet.

*Rangliste nach Fach*Fach

**Summe** 

Humanmedizin

Rechtswissenschaft

Wirtschaftswissenschaft

Englisch

Deutsch

#### *Rangliste nach Studiengang*

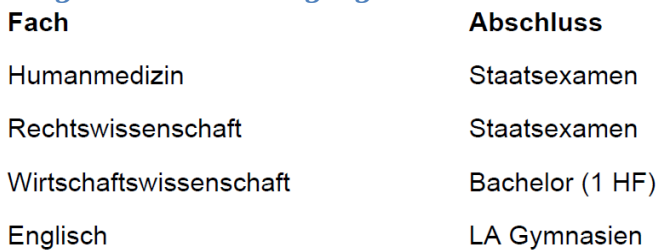

**Summe** 

#### <span id="page-31-0"></span>**JMU: Studienanfänger**

Der Bericht *JMU: Studienanfänger* liefert einen Überblick über die Anzahl der Studierenden je Fakultät bzw. Abschluss, gesamt sowie jeweils im ersten Fach- und Hochschulsemester.

Je nach gewähltem Bericht werden in den Zeilen die Fakultäten bzw. Abschlussziele angezeigt. Hierbei werden für die jeweilige Fakultät bzw. den jeweiligem Abschluss drei Zeilen ausgegeben: die Zahl der Studierenden ohne die Beurlaubten, die Zahl der Beurlaubten und die Gesamtzahl der Studierenden inklusive Beurlaubte. In den letzten drei Zeilen wird die Summe aller im Bericht ausgegebenen Studierenden angezeigt, wieder aufgeteilt nach der Zahl der Studierenden ohne die Beurlaubten, der Zahl der Beurlaubten und der Gesamtzahl der Studierenden inklusive Beurlaubte.

In den Spalten wird zunächst die Gesamtzahl, sowie die Zahl der männlichen und weiblichen Studierenden ausgegeben. Danach folgt eine weitere Aufteilung nach 1. Fachsemester und 1. Hochschulsemester, jeweils wieder untergliedert in gesamt, männliche und weibliche Studierende.

Zusätzlich wird für jede Fakultät bzw. jeden Abschluss der prozentuale Anteil der Studierenden an der Gesamtzahl der im Bericht ausgegebenen Studierenden angezeigt.

#### *Studienanfänger nach Fakultäten*

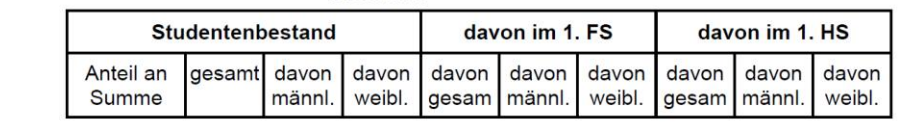

Kath.-Theol. Fakultät

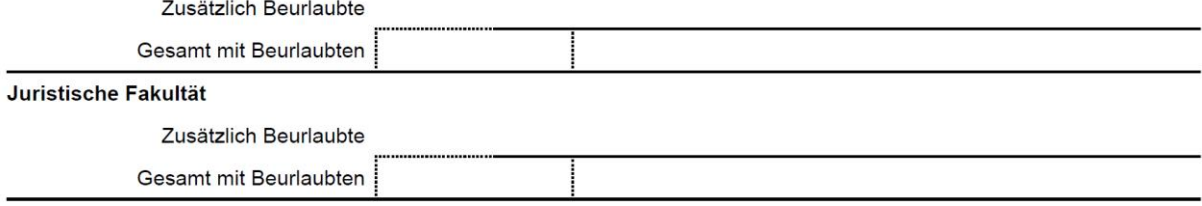

#### *Studienanfänger nach Abschlusszielen*

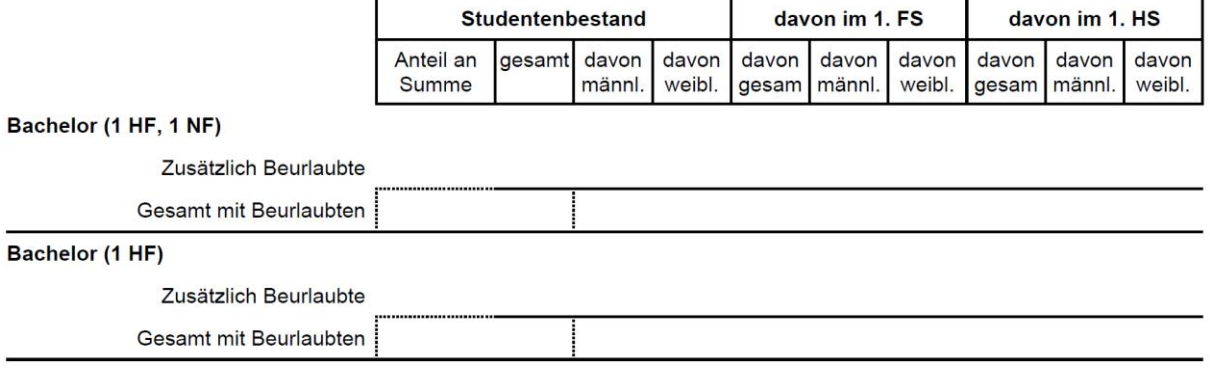

#### <span id="page-32-0"></span>**JMU: Studienfachkombinationen**

Achtung: Bedingt durch die Art des Berichtes werden bei Studienfachkombinationen immer Fälle ausgegeben. Das heißt, die Gesamtsumme kann die Anzahl der tatsächlichen Studierenden überschreiten, da Studierende mehrfach gezählt werden.

#### *Studienfachkombinationen nach Abschlusszielen*

01 Kath.-Theol. Fakultät

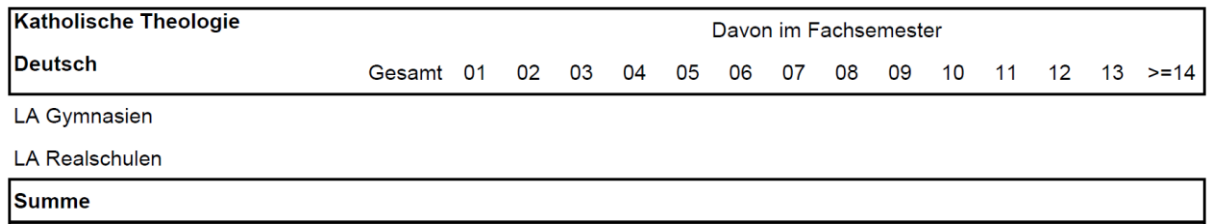

Der Bericht Studienfachkombinationen nach Abschlusszielen gibt die Anzahl der Studierenden aus, die eine bestimmte Fächerkombination studieren, weiter aufgeteilt nach Abschlüssen und Fachsemstern.

Der Bericht ist sortiert nach Fakultäten und Fach und liefert für jede sinnvolle Kombination von diesem mit einem weiteren Fach die Zahl der Studierenden für jeden Abschluss, für den die Kombination existiert, sowie für die entsprechende Kombination gesamt.

In dem Spalten wird zunächst die Summe der Studieren den ausgegeben, gefolgt von der Anzahl der Studierenden, die die entsprechende Kombination in den einzelnen Fachsemestern studieren.

Der Bericht wird nur für die angegebenen Abschlüsse ausgegeben. Nicht beachtet werden in diesem Bericht Einzeldidaktiken und EWS, sowie die Unterscheidung zwischen Haupt- /Nebenfach.

#### *Übersicht Studienfachkombinationen*

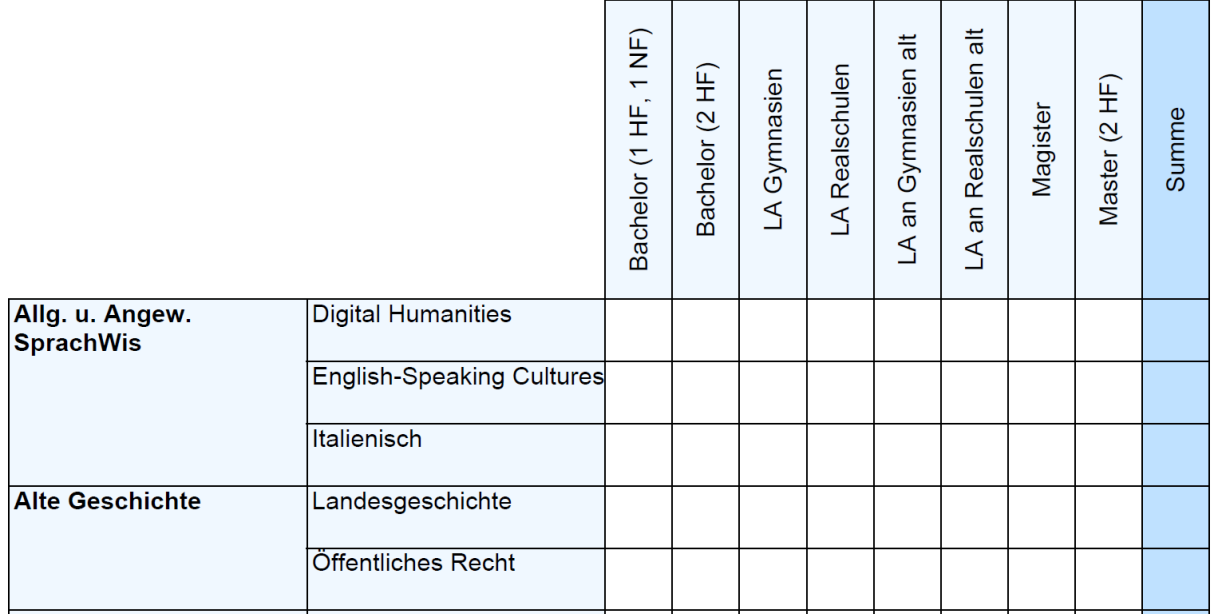

Die Übersicht Studienfachkombinationen gibt die Studienfachkombinationen in einer Matrix aus.

In den Zeilen findet sich jeweils die Kombination aus zwei Fächern und in den Spalten die relevanten Abschlüsse. In den einzelnen Feldern der Matrix findet sich die Zahl der Studierenden, die die jeweilige Kombination mit dem jeweiligen Abschlussziel studieren.

Weiterhin gibt es eine Spalte, in der die Studierenden der jeweiligen Kombination über alle Abschlüsse aufsummiert werden.

Der Bericht wird nur für die angegebenen Abschlüsse ausgegeben. Nicht beachtet werden in diesem Bericht Einzeldidaktiken und EWS sowie die Unterscheidung zwischen Haupt- /Nebenfach.

#### *Studienfachkombinationen nach Hauptfach/Nebenfach*

01 Kath.-Theol. Fakultät

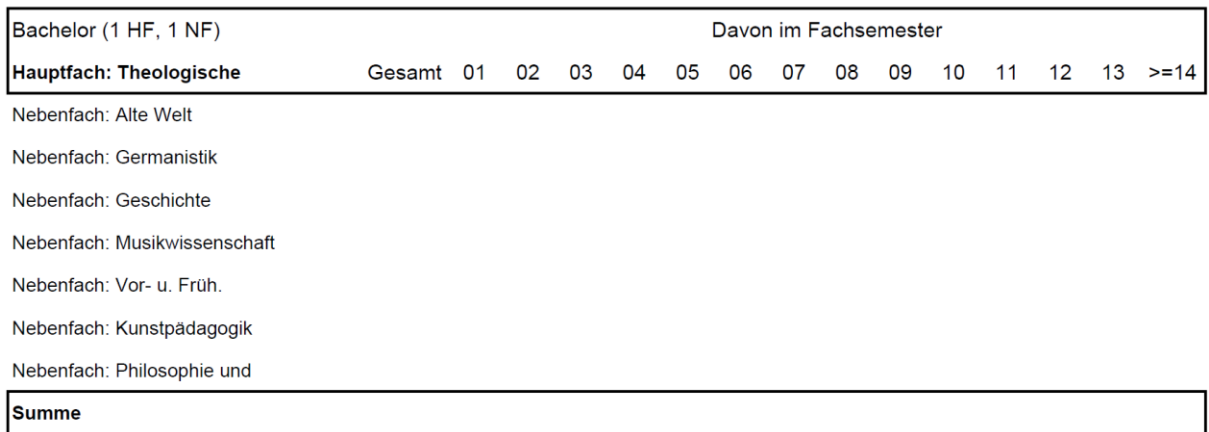

Der Bericht Studienfachkombinationen nach Hauptfach/Nebenfach gibt die Anzahl der Studierenden aus, die eine bestimmte Fächerkombination als Haupt- und Nebenfach studieren, weiter aufgeteilt nach Fachsemestern.

Der Bericht ist sortiert nach Fakultäten. Er liefert für jedes Haupt bzw. Nebenfach die Zahl der Studierenden für jede sinnvolle Kombination mit einem entsprechenden Neben- bzw. Hauptfach, sowie die Summe.

In dem Spalten wird zunächst die Summe der Studierenden für die entsprechende Kombination ausgegeben, gefolgt von der Anzahl der Studierenden, die diese Kombination in den einzelnen Fachsemestern studieren.

Der Bericht wird nur für die angegebenen Abschlüsse ausgegeben.

#### <span id="page-34-0"></span>**JMU: Studierende nach Bundesland/Landkreis**

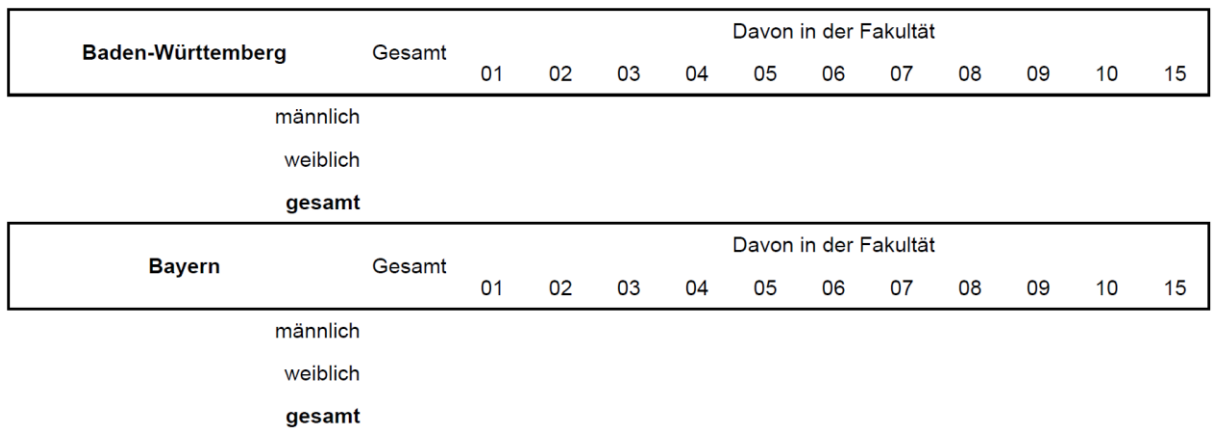

#### *Studierende nach Heimatbundesland und Fakultät*

Der Bericht Studierende nach Heimatbundesland und Fakultät gibt die Verteilung der Studierenden nach ihren Heimatbundesländern auf die Fakultäten an. Dabei werden nur Studierende mit deutscher Staatsangehörigkeit betrachtet.

Hierbei werden für jedes Bundesand drei Zeilen ausgegeben: Die männlichen Studierenden aus diesem Bundesland, die weiblichen Studierenden aus diesem Bundesland und die Gesamtzahl der Studierenden aus diesem Bundesland. In den letzten drei Zeilen wird entsprechend die Summe der männlichen, weiblichen und aller Studierenden über alle Bundesländer ausgegeben.

In den Spalten wird die Summe aller Studierenden aus dem entsprechenden Bundesland gesamt und innerhalb der einzelnen Fakultäten aufgeführt.

#### *Studierende nach Bundesland der HZB und Fakultät*

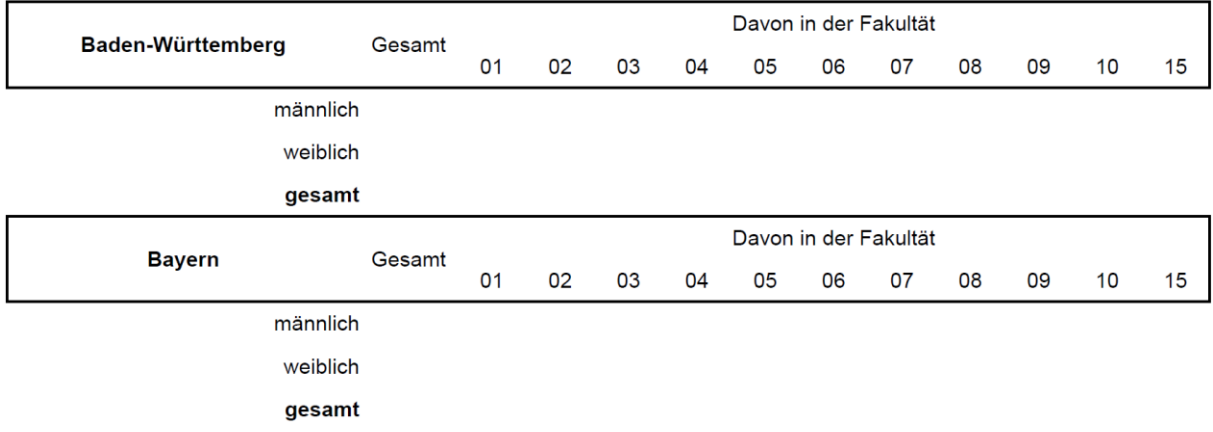

Der Bericht *Studierende nach Bundesland der HZB und Fakultät* gibt die Verteilung der Studierenden nach dem Bundesland, in dem sie ihre Hochschulzugangsberechtigung erworben haben, auf die Fakul-täten an. Dabei werden in Deutschland erworbene Hochschulzugangsberechtigungen betrachtet.

Hierbei werden für jedes Bundesand drei Zeilen ausgegeben: Die männlichen Studierenden mit HZB aus diesem Bundesland, die weiblichen Studierenden mit HZB aus diesem Bundesland und die Gesamtzahl der Studierenden mit HZB aus diesem Bundesland. In den letzten drei Zeilen wird entsprechend die Summe der männlichen, weiblichen und aller Studierenden über alle Bundesländer ausgegeben.

In den Spalten wird die Summe aller Studierenden mit HZB aus dem entsprechenden Bundesland gesamt und innerhalb der einzelnen Fakultäten aufgeführt.

| Ägyptologie         | gesamt | männlich | weiblich |
|---------------------|--------|----------|----------|
| Baden-Württemberg   |        |          |          |
| <b>Bayern</b>       |        |          |          |
| Hessen              |        |          |          |
| Nordrhein-Westfalen |        |          |          |
| <b>Summe</b>        |        |          |          |

*Studierende nach Heimatbundesland und Fach*

Der Bericht *Studierende nach Heimatbundesland und Fach* gibt die Verteilung der Studierenden nach ihrem Heimatbundesland auf die Fächer an. Dabei werden nur Studierende mit deutscher Staatsangehörigkeit betrachtet.

Hierbei werden für jedes Fach drei Spalten ausgegeben: Die männlichen Studierenden aus diesem Bundesland, die weiblichen Studierenden aus diesem Bundesland und die Gesamtzahl der Studierenden aus diesem Bundesland.

In den Zeilen werden die Studierenden aus dem entsprechenden Bundesland im Fach aufgeführt. In der letzten Zeile wird die Summe der Studierenden über alle Bundesländer in diesem Fach ausgegeben.

*Studierende nach Bundesland der HZB und Fach*

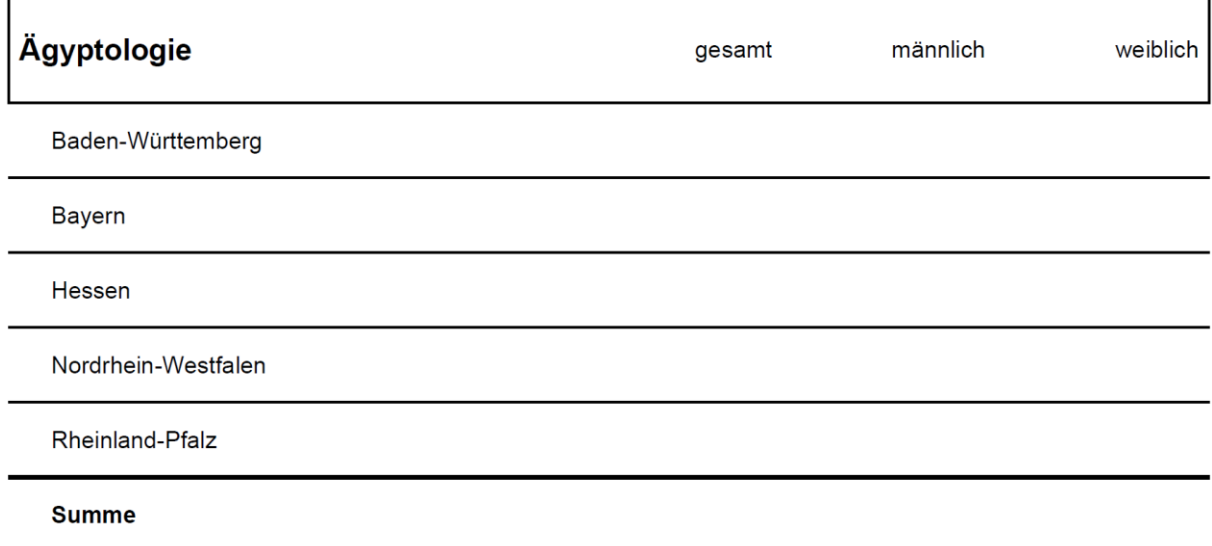

Der Bericht *Studierende nach Bundesland der HZB und Fach* gibt die Verteilung der Studierenden nach dem Bundesland, in dem sie ihre Hochschulzugangsberechtigung erworben haben, auf die Fächer an. Dabei werden in Deutschland erworbene Hochschulzugangsberechtigungen betrachtet.

Hierbei werden für jedes Fach drei Spalten ausgegeben: Die männlichen Studierenden mit HZB aus diesem Bundesland, die weiblichen Studierenden mit HZB aus diesem Bundesland und die Gesamtzahl der Studierenden mit HZB aus diesem Bundesland.

In den Zeilen werden die Studierenden mit HZB aus dem entsprechenden Bundesland im Fach aufgeführt. In der letzten Zeile wird die Summe der Studierenden über alle Bundesländer in diesem Fach ausgegeben.

*Bayerische Studierende nach Landkreis der HZB*

| Landkreis         | gesamt | männlich | weiblich |  |  |
|-------------------|--------|----------|----------|--|--|
| Aichach-Friedberg |        |          |          |  |  |
| Altötting         |        |          |          |  |  |
| Amberg            |        |          |          |  |  |
| Amberg-Sulzbach   |        |          |          |  |  |
| Ansbach (Kreis)   |        |          |          |  |  |
| Ansbach (Stadt)   |        |          |          |  |  |

Der Bericht Bayerische Studierende nach Landkreis der HZB gibt die Verteilung der Studierenden nach den Landkreisen, in denen sie ihre Hochschulzugangsberechtigung erworben haben an. Dabei werden innerhalb Bayerns erworbene Hochschulzugangsberechtigungen betrachtet.

Hierbei werden für jeden Landkreis drei Spalten ausgegeben: Die männlichen Studierenden mit HZB aus diesem Landkreis, die weiblichen Studierenden mit HZB aus diesem Landkreis und die Gesamtzahl der Studierenden mit HZB aus diesem Landkreis.

In der letzten Zeile wird die Summe der Studierenden über alle bayerischen Landkreise ausgegeben.

#### <span id="page-37-0"></span>**JMU: Studierende nach Fach-/Hochschulsemestern**

Die Berichte *JMU: Studierende nach Fach/Hochschulsemestern* liefert einen Überblick über die Anzahl der Studierenden pro Studiengang, gesamt sowie pro Fach- bzw. Hochschulsemester.

Der Bericht sortiert zunächst nach Fakultäten, Fächern, Abschlüssen und Fachkennzeichen und liefert für jede sinnvolle Kombination dieser vier Parameter drei Zeilen, die Zahl der Studierenden ohne die Beurlaubten, die Zahl der Beurlaubten und die Gesamtzahl der Studierenden inklusive Beurlaubte.

Zusätzlich gibt es für jedes Fach, sowie für jede Fakultät jeweils weitere drei entsprechende Zeilen, in denen die Studierenden in diesem Fach bzw. dieser Fakultät aufsummiert angezeigt werden.

In dem Spalten wird zunächst die Summe aller Studierenden für die jeweilige Fach/Abschluss/Fachkennzeichen-Kombination ausgegeben, gefolgt von der Anzahl der Studierenden, die die entsprechende Kombination in den einzelnen Fachsemestern bzw. Hochschulsemestern studieren.

Im Bericht *Studierende nach Fachsemestern* wird zusätzlich die Anzahl der Studierenden ausgegeben, die sich innerhalb der Regelstudienzeit befinden.

#### *Studierende nach Fachsemestern*

#### Juristische Fakultät Studienfach: Europäisches Recht Begleitstudium Davon im Fachsemester in der Hauptfach **RStZ** Gesamt<sup>-</sup>  $01$ 02 03 04 05 06 07 08 09 10  $11$  $12$  $13$  $>=14$ Ohne Beurlaubte Beurlaubte **Gesamt mit Beurlaubten** *Studierende nach Hochschulsemestern* Juristische Fakultät Studienfach: Europäisches Recht

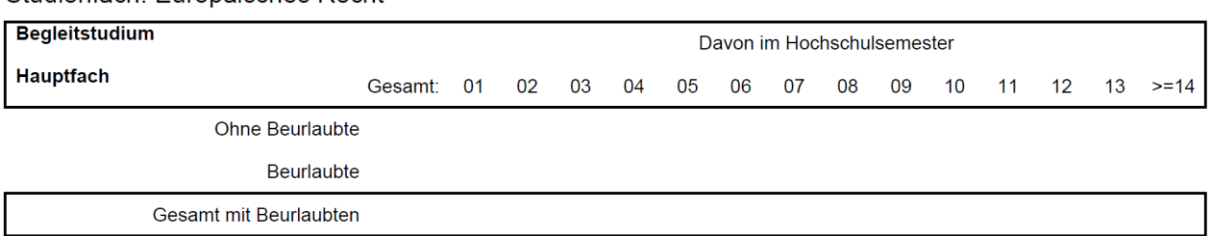

#### <span id="page-37-1"></span>**JMU: Tagesstatistik**

Die Tagesstatistik gibt eine umfassende Übersicht über die Zahl der Studierenden nach Geschlecht, Herkunft sowie Status. Außerdem werden Nichtrückmelder angegeben, also Studierende, die im Vorsemester immatrikuliert waren, im gewählten Semester bisher aber weder zurückmeldet, beurlaubt, noch exmatrikuliert sind.

Achtung: Nichtrückmelder werden immer in dem Studiengang und in dem Fach- bzw. Hochschulssemester ausgegeben, in dem sie im Vorsemester eingeschrieben waren.

Nichtrückmelder werden nur für "Aktuelle Zahlen" ausgegeben.

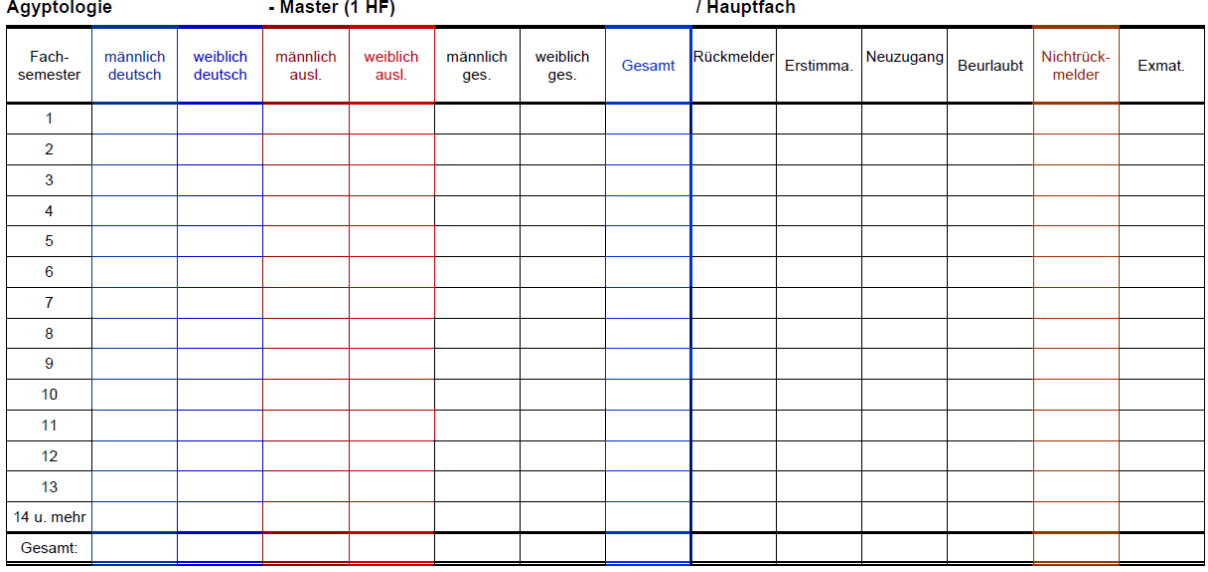

## *Tagesstatistik nach Fachsemestern*

Die Tagesstatistik nach Fachsemestern liefert für jede sinnvolle Kombination von Fach, Abschluss und Fachkennzeichen eine Tabelle.

In den Zeilen wird die Anzahl der Studierenden pro Fachsemester und gesamt aufgelistet.

In den Spalten findet sich eine weitere Aufspaltung nach männlichen und weiblichen Studierenden und gesamt, jeweils weiter aufgeteilt nach Deutschen und Ausländern sowie gesamt. Weiterhin gibt es jeweils eine Spalte für jeden Status: Rückmelder, Erstimmatrikulierte, Neuzugänge, Beurlaubte, Nichtrückmelder und Exmatrikulierte.

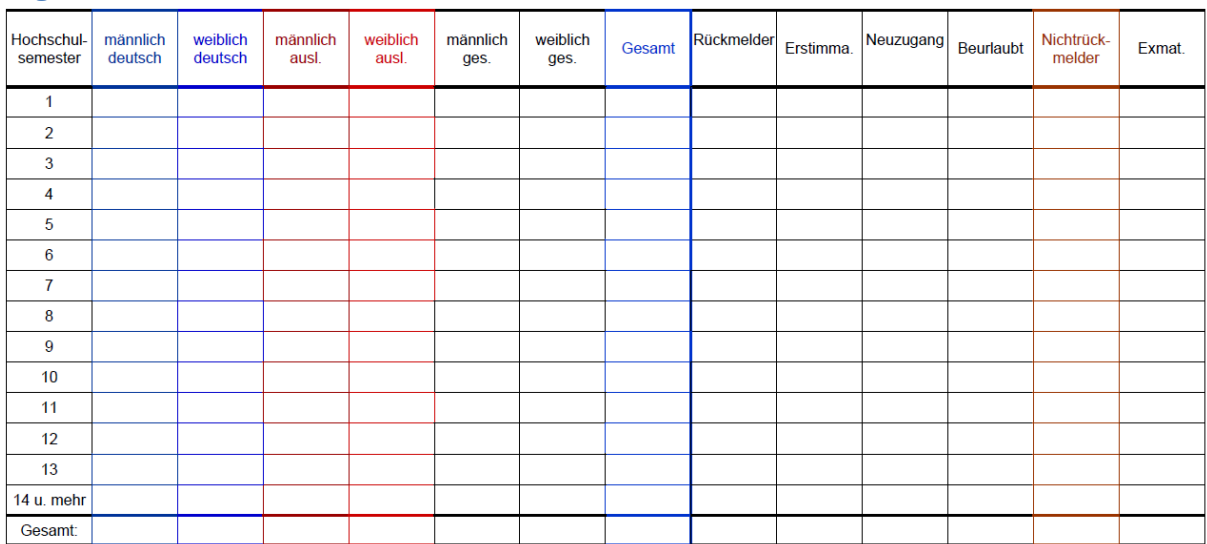

*Tagesstatistik: Gesamtübersicht nach Hochschulsemestern*

Die Tagesstatistik: Gesamtübersicht nach Hochschulsemestern liefert in den Zeilen die Anzahl der Studierenden pro Hochschulsemester und gesamt.

In den Spalten findet sich eine weitere Aufspaltung nach männlichen und weiblichen Studierenden und gesamt, jeweils weiter aufgeteilt nach Deutschen und Ausländern sowie gesamt. Weiterhin gibt es jeweils eine Spalte für jeden Status: Rückmelder, Erstimmatrikulierte, Neuzugänge, Beurlaubte, Nichtrückmelder und Exmatrikulierte.

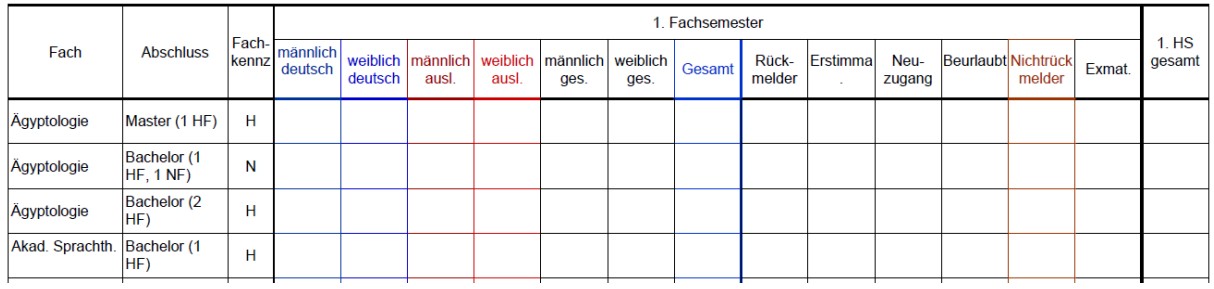

#### *Tagesstatistik Studienanfänger*

Die Tagesstatistik Studienanfänger liefert eine Zeile für jede sinnvolle Kombination aus Studienfach, Abschluss und Fachkennzeichen im ersten Fachsemester und ersten Hochschulsemester.

In den Spalten findet sich jeweils für Studierende des ersten Fachsemesters eine Aufspaltung nach männlichen und weiblichen Studierenden und gesamt, jeweils weiter aufgeteilt nach Deutschen und Ausländern sowie gesamt. Weiterhin gibt es jeweils eine Spalte für jeden Status: Rückmelder, Erstimmatrikulierte, Neuzugänge, Beurlaubte, Nichtrückmelder und Exmatrikulierte. Eine letzte Spalte listet die Studierenden im ersten Hochschulsemester.

#### <span id="page-39-0"></span>**JMU: Tagesstatistik Medizin**

Der Berichte *Tagesstatistik Medizin* ist eine Abwandlung der Tagesstatistik nach Fachsemestern speziell für das Staatsexamen Humanmedizin mit den folgenden Besonderheiten:

Auf der ersten Seite des Berichtes werden Studierende im vorklinischen Abschnitt ausgegeben. Das heißt, es werden nur die Fachsemester derjenigen Studierenden gezählt, die noch keine klinischen Semester haben.

Auf der zweiten Seite werden nur Studierende des klinischen Abschnitts aufgeführt, das heißt, es werden die klinischen Semester betrachtet.

Auf der dritten Seite werden, analog zur Tagesstatistik nach Fachsemestern, die Studierenden nach ihren Fachsemestern ausgegeben, unabhängig davon, in welchem Abschnitt sie sich befinden.

#### <span id="page-39-1"></span>**JMU: Vergleich**

JMU: Vergleich vergleicht die Anzahl der Studierenden zweier Semester.

#### *Vergleich nach Studiengängen*

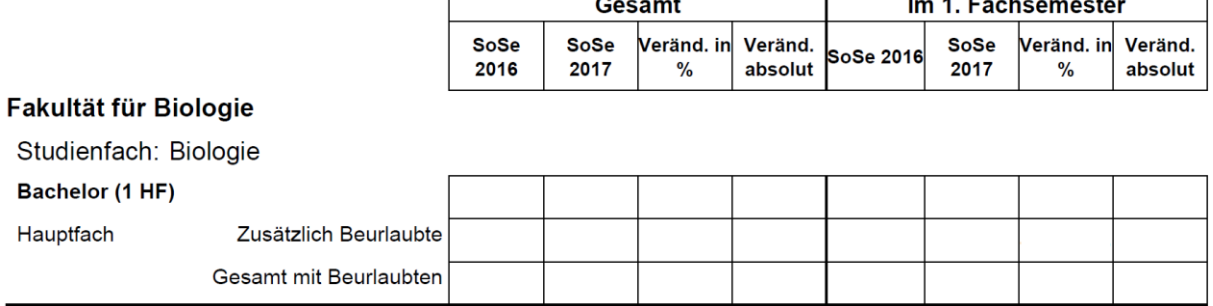

Der Bericht Vergleich nach Studiengängen sortiert zunächst nach Fakultäten, Fächern, Abschlüssen und Fachkennzeichen und liefert für jede sinnvolle Kombination dieser vier Parameter drei Zeilen, die Zahl der Studierenden ohne die Beurlaubten, die Zahl der Beurlaubten und die Gesamtzahl der Studierenden inklusive Beurlaubte.

Zusätzlich gibt es für jedes Fach, sowie für jede Fakultät und die Gesamtuniversität jeweils weitere drei entsprechende Zeilen, in denen die Studierenden in diesem Fach bzw. dieser Fakultät bzw. der Gesamtuniversität aufsummiert angezeigt werden.

In dem Spalten wird zunächst die Anzahl der Studierenden für die jeweilige Fach/Abschluss/Fachkennzeichen-Kombination für die beiden zu vergleichenden Semester ausgegeben, gefolgt von der prozentualen und der absoluten Veränderung vom ersten zum zweiten Semester. Danach folgt die Anzahl der Studierenden im 1. Fachsemester für die beiden zu vergleichenden Semester, wiederum gefolgt von der prozentualen und der absoluten Veränderung vom ersten zum zweiten Semester.

#### *Vergleich nach Fakultäten*

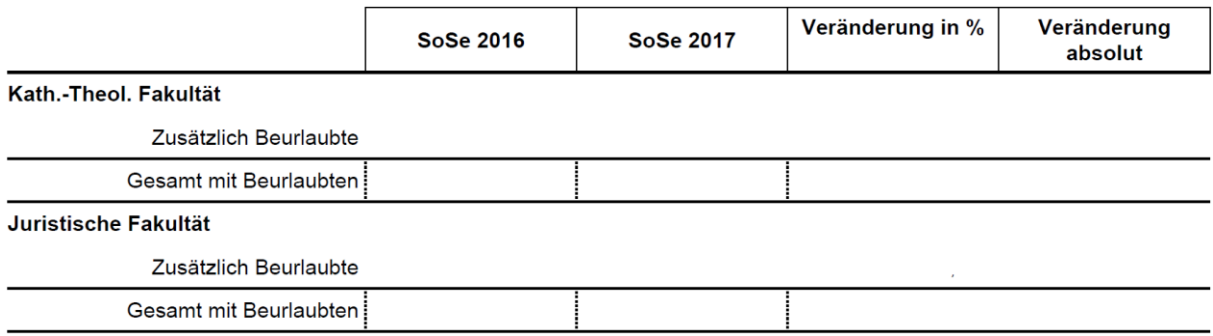

Der Bericht Vergleich nach Fakultäten zeigt in den Zeilen die Fakultäten an. Hierbei werden jeweils drei Zeilen ausgegeben: die Zahl der Studierenden ohne die Beurlaubten, die Zahl der Beurlaubten und die Gesamtzahl der Studierenden inklusive Beurlaubte. In den letzten drei Zeilen wird die Summe aller im Bericht ausgegebenen Studierenden angezeigt, wieder aufgeteilt nach der Zahl der Studierenden ohne die Beurlaubten, der Zahl der Beurlaubten und der Gesamtzahl der Studierenden inklusive Beurlaubte.

In dem Spalten wird zunächst die Anzahl der Studierenden der jeweiligen Fakultät für die beiden zu vergleichenden Semester ausgegeben, gefolgt von der prozentualen und der absoluten Veränderung vom ersten zum zweiten Semester.

Zusätzlich wird für die beiden zu vergleichenden Semester für jede Fakultät der prozentuale Anteil der Studierenden an der Gesamtzahl der im Bericht ausgegebenen Studierenden angezeigt.

#### *Vergleich nach Abschlusszielen*

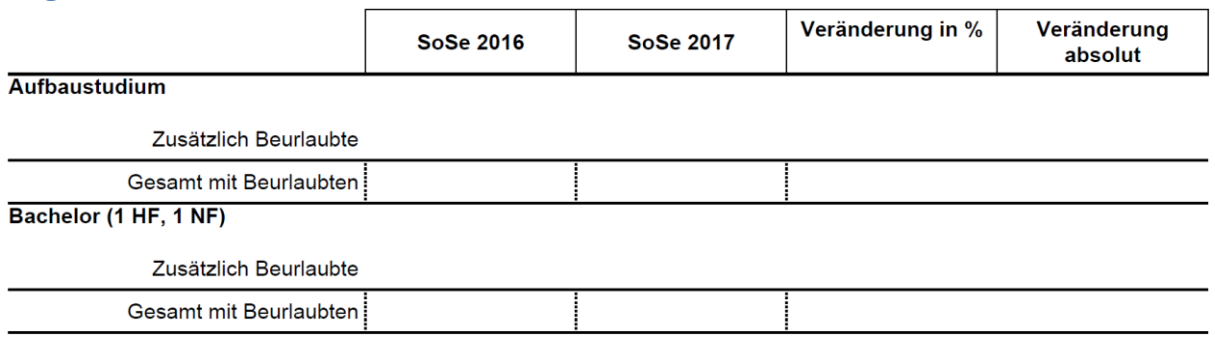

Der Bericht Vergleich nach Abschlusszielen zeigt in den Zeilen die Abschlüsse an. Hierbei werden jeweils drei Zeilen ausgegeben: die Zahl der Studierenden ohne die Beurlaubten, die Zahl der Beurlaubten und die Gesamtzahl der Studierenden inklusive Beurlaubte. In den letzten drei Zeilen wird die Summe aller im Bericht ausgegebenen Studierenden angezeigt, wieder aufgeteilt nach der Zahl der Studierenden ohne die Beurlaubten, der Zahl der Beurlaubten und der Gesamtzahl der Studierenden inklusive Beurlaubte.

In dem Spalten wird zunächst die Anzahl der Studierenden mit dem jeweiligen Abschlussziel für die beiden zu vergleichenden Semester ausgegeben, gefolgt von der prozentualen und der absoluten Veränderung vom ersten zum zweiten Semester.

Zusätzlich wird für die beiden zu vergleichenden Semester für jeden Abschluss der prozentuale Anteil der Studierenden an der Gesamtzahl der im Bericht ausgegebenen Studierenden angezeigt.

#### *Vergleich nach Status*

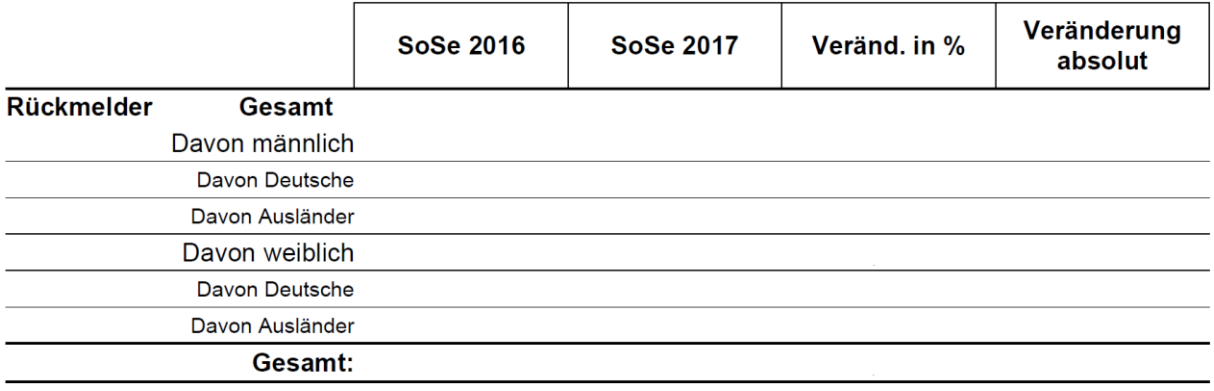

Der Bericht Vergleich nach Status zeigt in den Zeilen den Status (Rückmelder, Erstimmatrikulierte, Beurlaubte etc.) an, jeweils noch weiter unterteilt nach Geschlecht und deutsche bzw. ausländische Studierende. In den letzten drei Zeilen wird die Summe über alle Stati angezeigt.

In dem Spalten wird zunächst die Anzahl der Studierenden im jeweiligen Status für die beiden zu vergleichenden Semester ausgegeben, gefolgt von der prozentualen und der absoluten Veränderung vom ersten zum zweiten Semester.

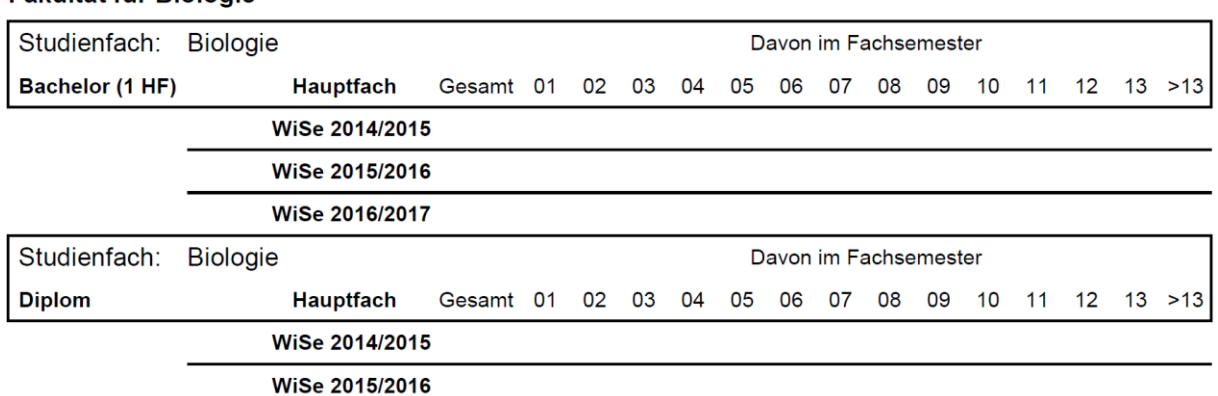

#### <span id="page-42-0"></span>**JMU: Vergleich über mehrere Jahre** Fakultät für Biologie

JMU: Vergleich über mehrere Jahre erzeugt eine Zeitreihe über mehrere Semester, in der die Studierendenzahlen nach Studiengang und Fachsemester ausgegeben werden.

Der Bericht sortiert zunächst nach Fakultäten, Fächern, Abschlüssen und Fachkennzeichen und liefert für jede sinnvolle Kombination dieser vier Parameter eine Zeile für jedes (Sommer-, Winter- ) Semester innerhalb des gewählten Zeitraumes.

In dem Spalten wird zunächst die Summe aller Studierenden für die jeweilige Fach/Abschluss/Fachkennzeichen-Kombination im jeweiligen Semester ausgegeben, gefolgt von der Anzahl der Studierenden, die die entsprechende Kombination im entsprechenden Semester in den einzelnen Fachsemestern studieren.

Sie können auswählen, ob Sie den Bericht für alle Semester des ausgewählten Zeitraumes, oder nur die Winter- bzw. Sommersemester ausgegeben haben wollen.

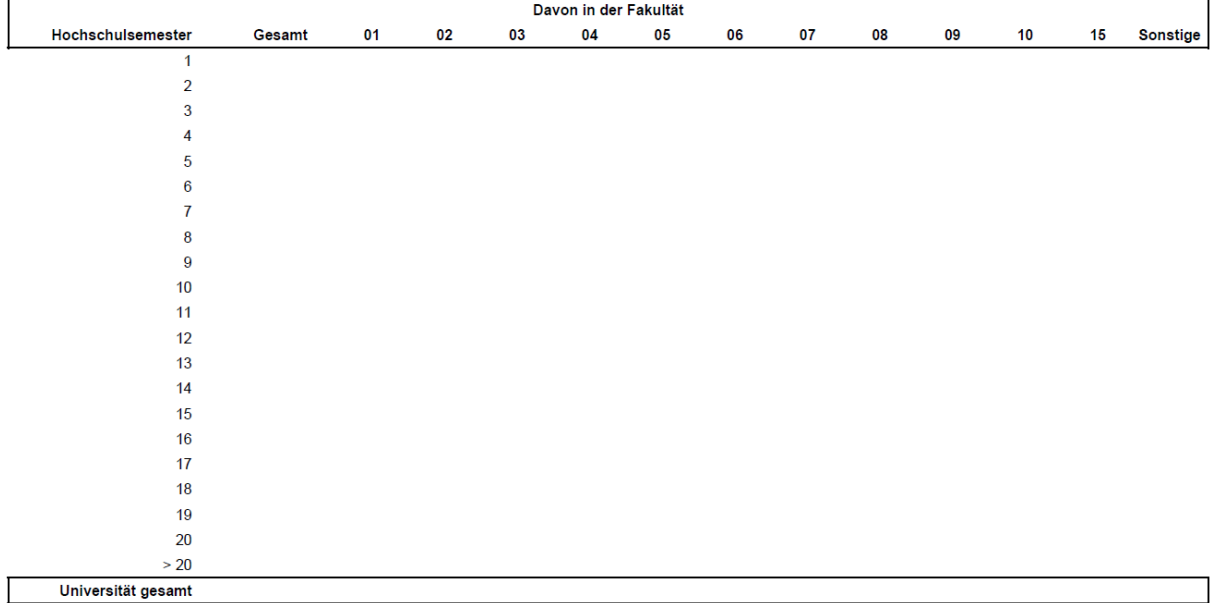

#### <span id="page-42-1"></span>**JMU: Übersicht nach HS und Fakultäten**

JMU: Übersicht nach HS und Fakultäten liefert eine Übersicht über die Studierenden die im jeweiligen Hochschulsemester an den einzelnen Fakultäten studieren.

In den Zeilen finden sich die Hochschulsemester. Die letzte Zeile gibt die Summe über alle Hochschulsemester aus.

In den Spalten wird die Summe aller Studierenden im entsprechenden Hochschulsemester gesamt und innerhalb der einzelnen Fakultäten aufgeführt.

#### <span id="page-43-0"></span>**JMU: Übersicht nach Herkunft**

JMU: Übersicht nach Herkunft gibt die Verteilung der Studierenden aus den einzelnen Ländern auf die Fakultäten bzw. Fachsemester an.

Der Bericht ist zunächst nach Kontinenten sortiert und darunter alphabetisch nach Ländern.

Hierbei werden für jedes Land drei Zeilen ausgegeben: Die männlichen Studierenden aus diesem Land, die weiblichen Studierenden aus diesem Land und die Gesamtzahl der Studierenden aus diesem Land. Für jeden Kontinent gibt es drei weitere Zeilen, in denen die entsprechenden Summen der Studierenden von diesem Kontinent ausgegeben werden. In den letzten drei Zeilen wird entsprechend die Summe der männlichen, weiblichen und aller Studierenden über alle Länder ausgegeben.

In den Spalten wird die Summe aller Studierenden aus dem entsprechenden Land gesamt und innerhalb der einzelnen Fakultäten bzw. in den einzelnen Fachsemestern aufgeführt.

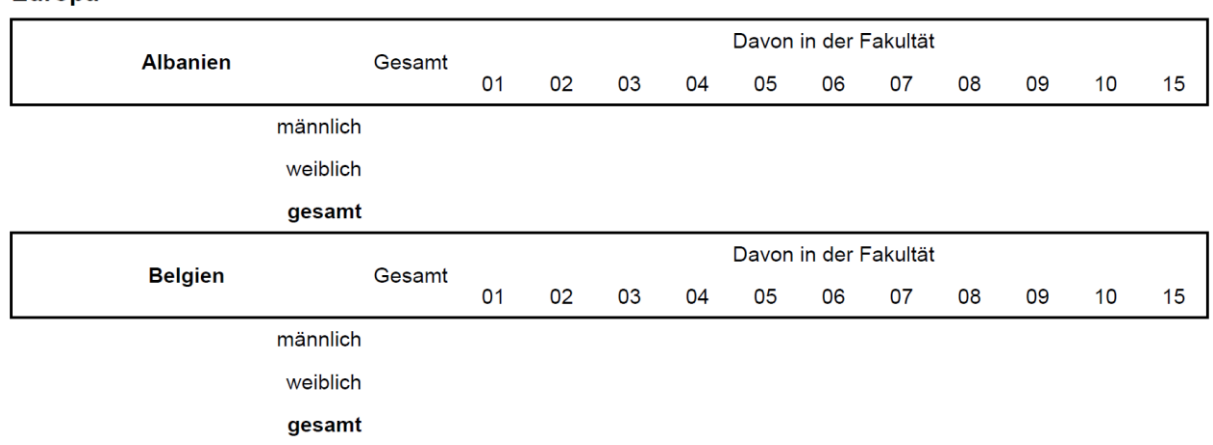

#### *Übersicht nach Herkunft und Fakultäten*Europa

### *Übersicht nach Herlkunft und Fachsemestern*

Europa

| <b>Albanien</b> | Gesamt:  |                       | Davon im Fachsemester |    |    |    |    |    |    |    |    |    |    |    |         |
|-----------------|----------|-----------------------|-----------------------|----|----|----|----|----|----|----|----|----|----|----|---------|
|                 |          | 01                    | 02                    | 03 | 04 | 05 | 06 | 07 | 08 | 09 | 10 | 11 | 12 | 13 | $>= 14$ |
|                 | männlich |                       |                       |    |    |    |    |    |    |    |    |    |    |    |         |
|                 | weiblich |                       |                       |    |    |    |    |    |    |    |    |    |    |    |         |
|                 | gesamt   |                       |                       |    |    |    |    |    |    |    |    |    |    |    |         |
| <b>Belgien</b>  | Gesamt:  | Davon im Fachsemester |                       |    |    |    |    |    |    |    |    |    |    |    |         |
|                 |          | 01                    | 02                    | 03 | 04 | 05 | 06 | 07 | 08 | 09 | 10 | 11 | 12 | 13 | $>= 14$ |
|                 | männlich |                       |                       |    |    |    |    |    |    |    |    |    |    |    |         |
|                 | weiblich |                       |                       |    |    |    |    |    |    |    |    |    |    |    |         |
|                 |          |                       |                       |    |    |    |    |    |    |    |    |    |    |    |         |

#### <span id="page-44-0"></span>**Studiernde nach Abschluss (intern)**

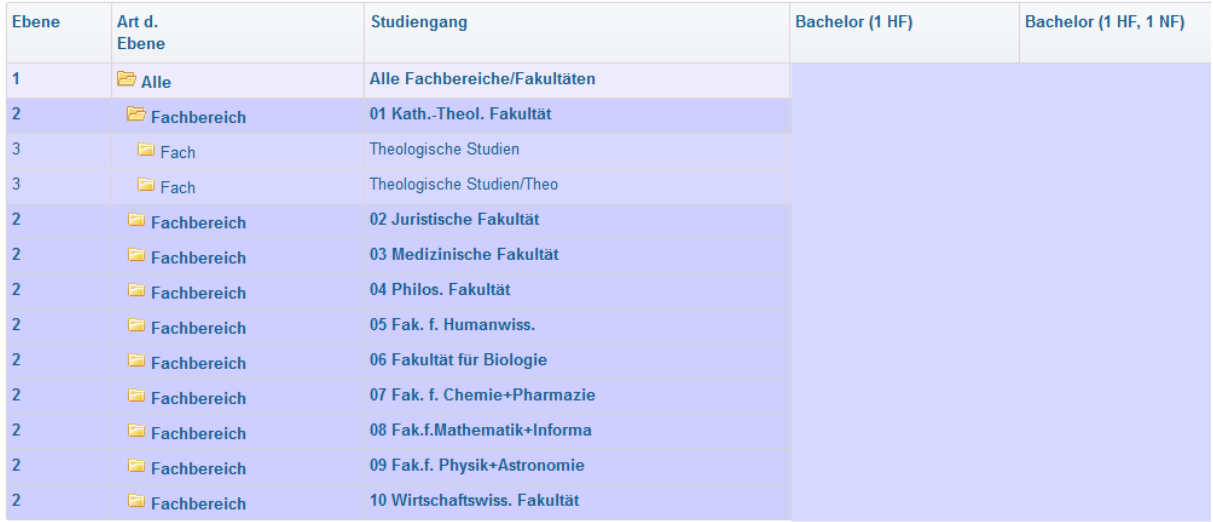

Der Bericht *Studierende nach Abschluss (intern)* liefert eine Übersicht über die Anzahl der Studierenden in den einzelnen Abschlüssen

In den Zeilen werden hierarchisch die Universität, Fakultäten, Fächer, Studiengänge und PO-Versionen ausgegeben. Je nach gewählter Studiengangsicht, kann diese Hierarchie abweichen.

In den Spalten kann dann auf jeder dieser Ebenen die Zahl der Studierenden abgelesen werden, die den entsprechenden Abschluss anstreben. Welche Abschlüsse hierbei ausgegeben werden sollen, kann in der Berichtsmaske festgelegt werden.

#### <span id="page-44-1"></span>**Studierende nach Alter**

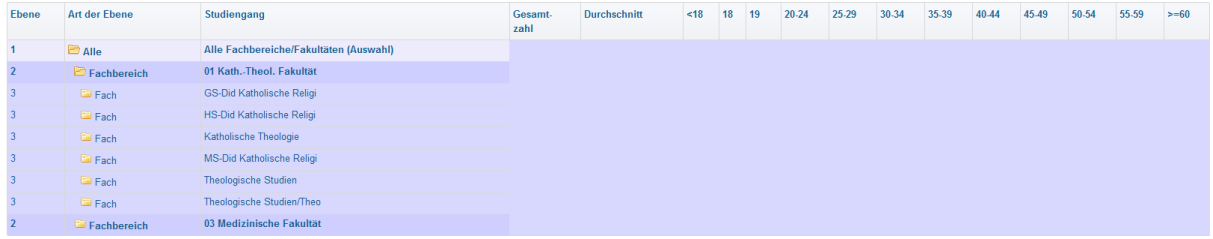

Der Bericht *Studierende nach Alter* gibt für jeden Studiengang die Altersverteilung der Studierenden an.

In den Zeilen werden hierarchisch die Universität, Fakultäten, Fächer Studiengänge und PO-Versionen ausgegeben. Je nach gewählter Studiengangsicht, kann diese Hierarchie abweichen.

In den Spalten kann dann auf jeder dieser Ebenen die Gesamtzahl der im gewählten Semester Studierenden abgelesen werden, sowie deren Durchschnittsalter und die Altersverteilung (d.h. die Anzahl der Studierenden mit Alter in Jahren <18, 18, 19, 20-24, 25-29, 30-34, 35-39, 40-44, 45- 49 und  $=60$ ).

Als Alter eines Studierenden wird hierbei das Alter zu Beginn des ausgewählten Semesters zu Grunde gelegt.

#### <span id="page-45-0"></span>**Studierende nach Erst- und Neueinschreibung**

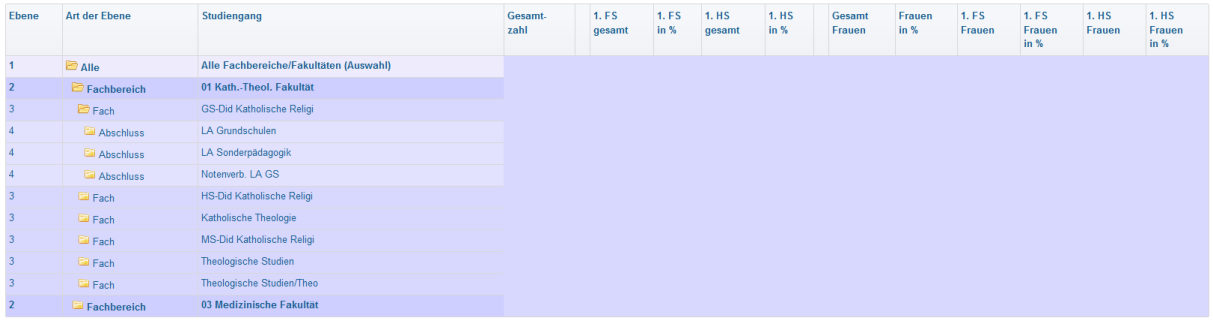

Der Bericht *Studierende nach Erst- und Neueinschreibung* gibt für jeden Studiengang eine Übersicht über die Verteilung von Studierenden.

In den Zeilen werden hierarchisch die Universität, Fakultäten, Fächer Studiengänge und PO-Versionen ausgegeben. Je nach gewählter Studiengangsicht, kann diese Hierarchie abweichen.

In den Spalten findet sich zunächst die Gesamtzahl der in diesem Semester eingeschriebenen Studierenden. Darauf folgt die Zahl der Studierenden, die sich im 1. Fachsemester befinden, gefolgt vom prozentualen Anteil an der Gesamtzahl. Darauf folgt die Zahl der Studierenden, die sich im 1. Hochschulsemester befinden, gefolgt vom prozentualen Anteil an der Gesamtzahl. Weiterhin gibt der Bericht die Anzahl der im entsprechenden Semester eingeschriebenen Frauen und ihrem prozentualen Anteil an der Gesamtzahl, sowie jeweils der Anzahl und dem prozentualen Anteil der Frauen im 1. Fach- und 1. Hochschulsemester.

<span id="page-45-1"></span>**Studierende nach Erst- und Neueinschreibung (Zeitreihe)**

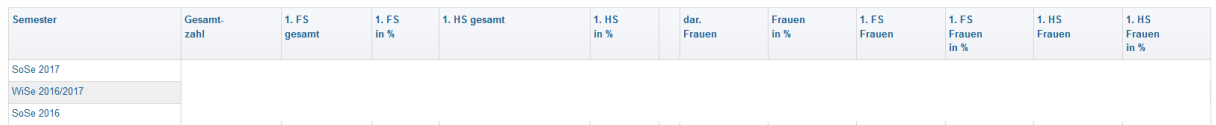

Die Zeitreihe Studierende nach Erst- und Neueinschreibung gibt eine Übersicht über die Verteilung von Studierenden über eine Reihe von ausgewählten Semestern.

In den Zeilen werden die gewählten Semester aufgelistet.

In den Spalten findet sich zunächst die Gesamtzahl der in diesem Semester eingeschriebenen Studierenden. Darauf folgt die Zahl der Studierenden, die sich im 1. Fachsemester befinden, gefolgt vom prozentualen Anteil an der Gesamtzahl. Darauf folgt die Zahl der Studierenden, die sich im 1. Hochschulsemester befinden, gefolgt vom prozentualen Anteil an der Gesamtzahl. Weiterhin gibt der Bericht die Anzahl der im entsprechenden Semester eingeschriebenen Frauen und ihrem prozentualen Anteil an der Gesamtzahl, sowie jeweils der Anzahl und dem prozentualen Anteil der Frauen im 1. Fach- und 1. Hochschulsemester.

<span id="page-46-0"></span>**Studierende nach Fach, Vertiefung, Abschluss**

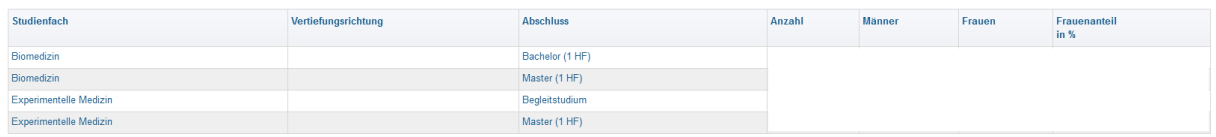

Der Bericht Studierende nach Fach, Vertiefung, Abschluss liefert die Zahl der Studierenden für alle Fach-Abschluss-Kombinationen.

In den Zeilen finden sich alle studierbaren Kombinationen aus Fach und Abschluss.

In den Spalten wird für jede Fach-Abschluss-Kombination die Anzahl der Studierenden ausgeben, weiter aufgeteilt nach der Anzahl der männlichen und weiblichen Studierenden. Zusätzlich wird noch der prozentuale Frauenanteil ausgegeben.

#### <span id="page-46-1"></span>**Studierende nach Fach/Hochschulsemestern**

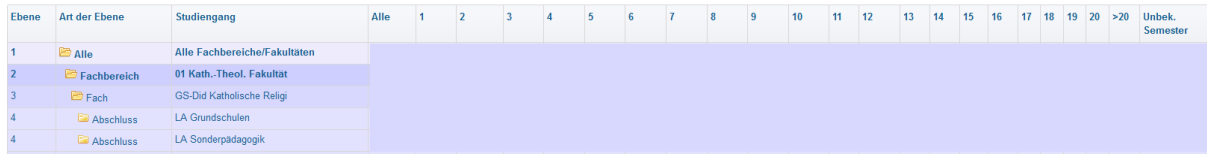

Der Bericht *Studierende nach Fach/Hochschulsemestern* gibt für jeden Studiengang die Verteilung der Studierenden auf die Fach- bzw. Hochschulsemester an.

In den Zeilen werden hierarchisch die Universität, Fakultäten, Fächer Studiengänge und PO-Versionen ausgegeben. Je nach gewählter Studiengangsicht, kann diese Hierarchie abweichen.

In den Spalten kann dann auf jeder dieser Ebenen die Gesamtzahl der im gewählten Semester Studierenden abgelesen werden, sowie die Zahl der Studierenden, die sich in den einzelnen Fach- bzw. Hochschulsemestern befinden.

<span id="page-46-2"></span>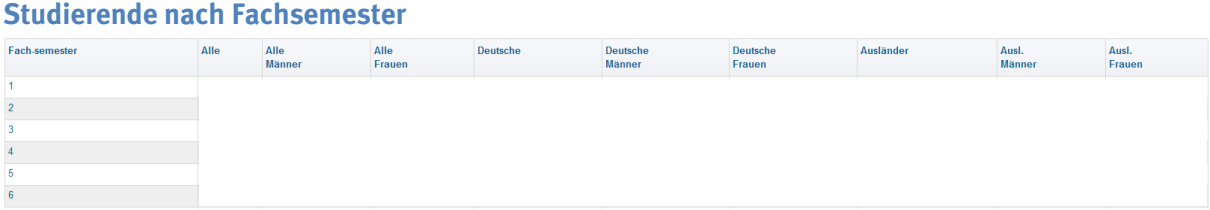

Der Bericht *Studierende nach Fachsemester* gibt eine Übersicht über die Studierenden in den einzelnen Fachsemestern.

In den Zeilen werden die Fachsemester aufgelistet.

In den Spalten wird zunächst die Gesamtzahl der Studierenden ausgegeben, die sich im entsprechenden Fachsemester befinden. Darauf folgt die Zahl der Frauen und Männer in diesem Fachsemester, gefolgt von den deutschen und ausländischen Studierenden, wiederum weiter unterteilt nach männlich und weiblich.

<span id="page-47-0"></span>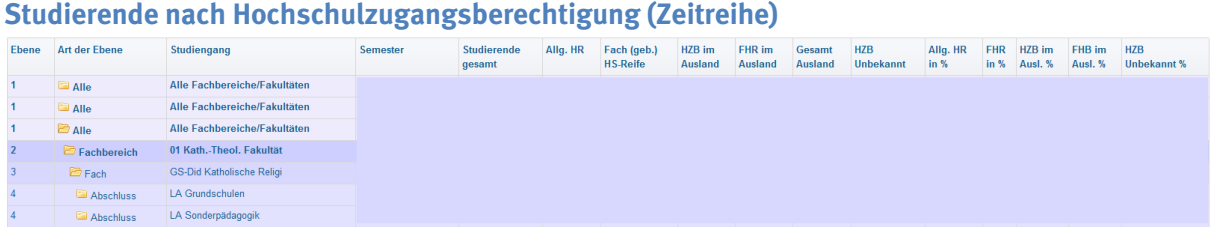

Die Zeitreihe *Studierende nach Hochschulzugangsberechtigung* gibt für eine Reihe von ausgewählten Semestern für jeden Studiengang die Verteilung der Hochschulzugangsberechtigungen an.

In den Zeilen werden zunächst die Semester und darunter hierarchisch die Universität, Fakultäten, Fächer Studiengänge und PO-Versionen ausgegeben. Je nach gewählter Studiengangsicht, kann diese Hierarchie abweichen.

In den Spalten kann dann auf jeder dieser Ebenen die Gesamtzahl der im gewählten Semester Studierenden abgelesen werden, sowie die Anzahl der Studierenden, die mit den jeweiligen Hochschulzugangsberechtigungen (Allgemeine Hochschulreife, Fachgebundene Hochschulreife, HZB im Ausland, FHR im Ausland, Gesamt im Ausland und HZB unbekannt) an die Universität gekommen sind. Darauf folgt die prozentuale Verteilung der Studierenden auf die unterschiedlichen Hochschulzugangsberechtigungen.

#### <span id="page-47-1"></span>**Studierende nach Regelstudienzeit**

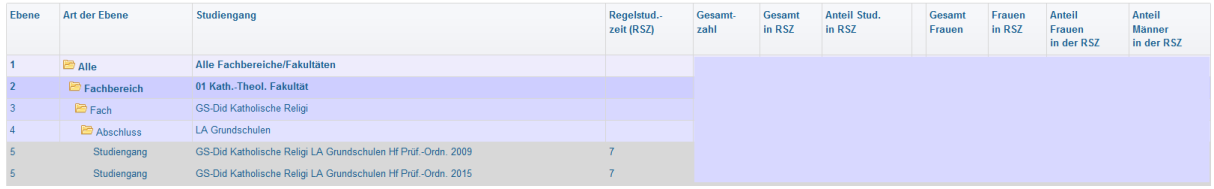

Der Bericht *Studierende nach Regelstudienzeit* gibt für jeden Studiengang die Studierenden an, die sich in der Regelstudienzeit befinden.

In den Zeilen werden hierarchisch die Universität, Fakultäten, Fächer Studiengänge und PO-Versionen ausgegeben. Je nach gewählter Studiengangsicht, kann diese Hierarchie abweichen.

In den Spalten kann dann auf jeder dieser Ebenen die Gesamtzahl der im gewählten Semester Studierenden abgelesen werden, sowie die Zahl der Studierenden, die sich in der Regelstudienzeit befinden. Weiterhin wird die Gesamtzahl der weiblichen Studierenden ausgegeben, sowie die Zahl der weiblichen Studierenden in der Regelstudienzeit. Außerdem gibt der Bericht den prozentualen Anteil der weiblichen und männlichen Studierenden an der Gesamtzahl der weiblichen bzw. männlichen Studierenden an, die sich in der Regelstudienzeit befinden.

Die Spalte Regelstudienzeit gibt die Regelstudienzeit in Semestern an. Diese Spalte ist nur auf PO-Versionsebene verfügbar, da nur hier eine Regelstudienzeit definiert ist.

<span id="page-48-0"></span>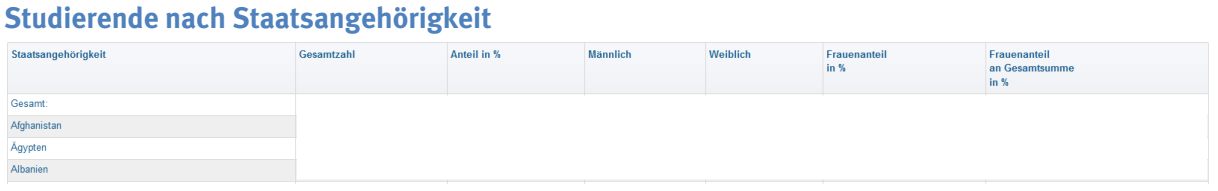

Der Bericht *Studierende nach Staatsangehörigkeit* gibt einen Überblick über die Studierenden aus den einzelnen Staaten.

In den Zeilen sind die Staaten aufgelistet, sowie eine zusätzliche Zeile für die Gesamtzahl.

In den Spalten wird für jeden Staat die Gesamtzahl der Studierenden ausgegeben. Darauf folgt der prozentuale Anteil der Studierenden aus diesem Staat an allen Studierenden. Weiterhin wird die Zahl der männlichen und weiblichen Studierenden angegeben, sowie der prozentuale Anteil der weiblichen Studierenden an allen Studierenden dieses Staates und an allen Studierenden gesamt.

#### <span id="page-48-1"></span>**Studierende nach Wohnort**

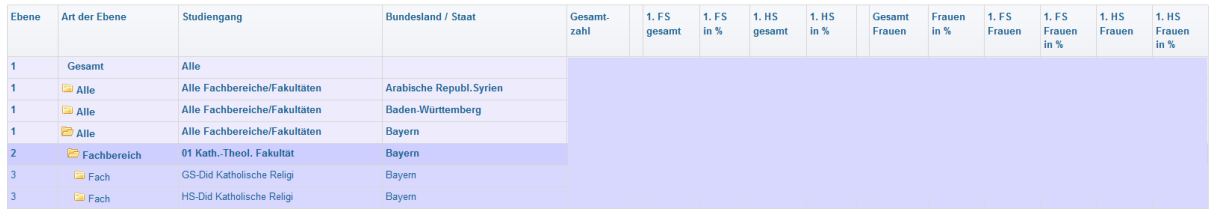

Der Bericht *Studierende nach Wohnort* gibt für jedes Bundesland bzw. jeden Ort und Studiengang eine Übersicht über die Verteilung von Studierenden. Für ausländische Studierende wird nur das Land angegeben.

In den Zeilen werden hierarchisch für die Länder und Bundesländer bzw. Länder und Orte die Universität, Fakultäten, Fächer Studiengänge und PO-Versionen ausgegeben. Je nach gewählter Studiengangsicht, kann diese Hierarchie abweichen.

In den Spalten findet sich zunächst die Gesamtzahl der Studierenden. Darauf folgt die Zahl der Studierenden, die sich im 1. Fachsemester befinden, gefolgt vom prozentualen Anteil an der Gesamtzahl. Darauf folgt die Zahl der Studierenden, die sich im 1. Hochschulsemester befinden, gefolgt vom prozentualen Anteil an der Gesamtzahl. Weiterhin gibt der Bericht die Anzahl der im entsprechenden Semester eingeschriebenen Frauen und ihrem prozentualen Anteil an der Gesamtzahl, sowie jeweils der Anzahl und dem prozentualen Anteil der Frauen im 1. Fach- und 1. Hochschulsemester.

#### <span id="page-48-2"></span>**Studierende und Prüfungen (Zeitreihe)**

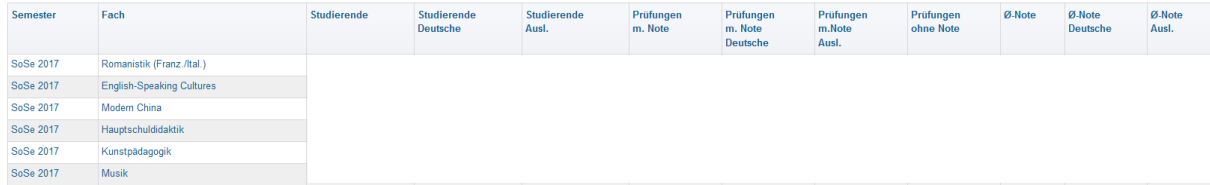

Die Zeitreihe *Studierende und Prüfungen* liefert eine Übersicht über Studierende und Abschlussprüfungen pro Fach und Semester.

In den Zeilen werden alle gewählten Fächere in allen gewählten Semestern aufgelistet.

In den Spalten wird zunächst die Anzahl der Studierenden ausgegeben, die im entsprechenden Semester für das entsprechende Fach eingeschrieben sind, gefolgt von einer Aufteilung dieser Studierenden auf Deutsche und Ausländer. Darauf folgt die Anzahl der benoteten Abschlussprüfungen von Studierenden des entsprechenden Faches im entsprechenden Semester, ebenfalls weiter aufgeteilt nach Deutschen und Ausländern. Es wird außerdem die Anzahl der Abschlussprüfungen ohne Note angezeigt. Zuletzt wird noch die Durchschnittsnote aus den benoteten Abschlussprüfungen ausgegeben, wiederum weiter aufgeschlüsselt nach Deutschen und Ausländern.

<span id="page-49-0"></span>**Studierende, nur Erst- und Neueinschreibungen (Zeitreihe)**

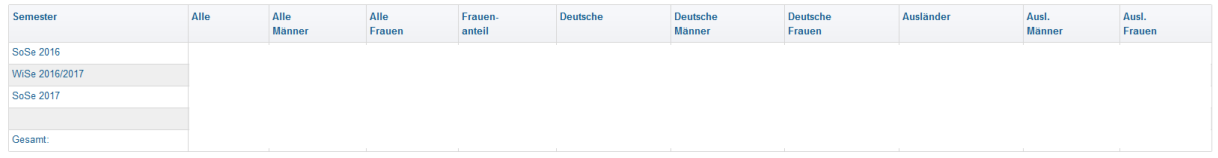

Die Zeitreihe *Studierende, nur Erst- und Neueinschreibungen* gibt für eine Reihe von ausgewählten Semestern die Anzahl der Neu- und Ersteinschreibungen aus, weiter aufgegliedert nach Geschlecht und Herkunft.

Pro Zeile werden die Einschreibungen für ein Semester ausgegeben, mit eine weiteren Zeile für die Summe über alle ausgewählten Semester.

In den Spalten wird zunächst die Gesamtzahl der Einschreibungen für das jeweilige Semester ausgegeben, gefolgt von der Zahl der männlichen und der weiblichen Studierenden, sowie dem prozentualen Frauenanteil unter den Einschreibungen. Danach folgt eine weitere Aufteilung nach Deutschen und Ausländern, jeweils wieder untergliedert in gesamt, männliche und weibliche Studierende.

#### <span id="page-49-1"></span>**Abschlussprüfungen**

#### <span id="page-49-2"></span>**Prüfungen (Zeitreihe)**

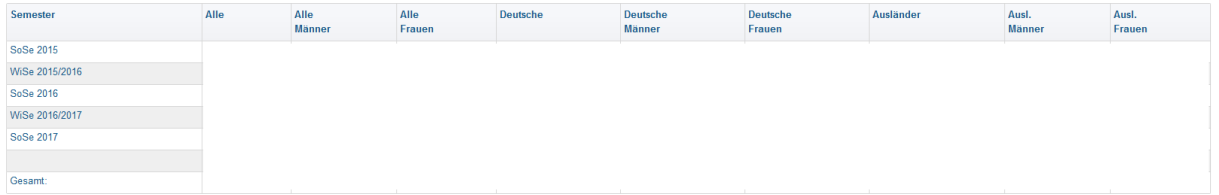

Die Zeitreihe Prüfungen liefert für eine Reihe von ausgewählten Semestern einen Überblick über die Zahl der Absolventen, weiter unterteilt nach Geschlecht und Herkunft.

In den Zeilen werden die gewählten Semester ausgegeben.

In den Spalten wird zu jedem Semester zunächst die Gesamtzahl der Absolventen angegeben. Darauf folgt die Zahl der männlichen und weiblichen Absolventen. Danach wird die Zahl der deutschen und ausländischen Absolventen ausgegeben, wieder jeweils unterteilt nach männlich und weiblich.

#### <span id="page-50-0"></span>**Prüfungen nach Abschluss (Zeitreihe)**

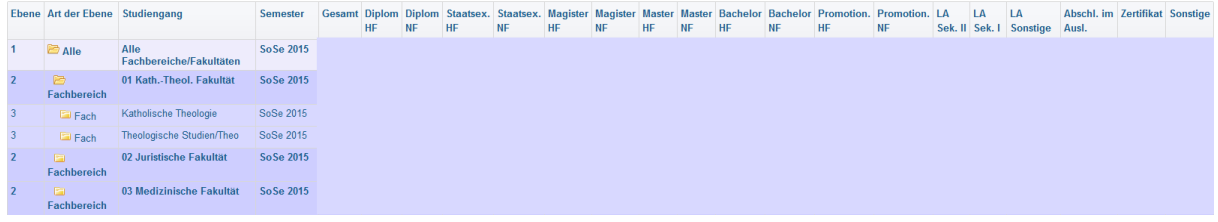

Die Zeitreihe Prüfungen nach Abschluss liefert für eine Reihe von ausgewählten Semestern für jeden Studiengang die Anzahl der Prüfungen in den einzelnen Abschlüssen

In den Zeilen werden zunächst die Semester und darunter hierarchisch die Universität, Fakultäten, Fächer Studiengänge und PO-Versionen ausgegeben. Je nach gewählter Studiengangsicht, kann diese Hierarchie abweichen.

In den Spalten kann dann auf jeder dieser Ebenen die Zahl der Studierenden abgelesen werden, die ihre Prüfungen für den entsprechenden Abschluss abgelegt haben.

#### <span id="page-50-1"></span>**Prüfungen nach Altersdurchschnitt**

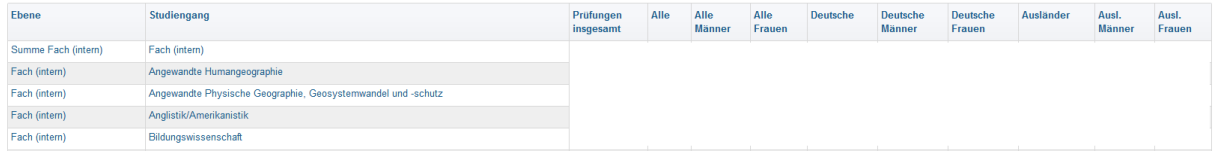

Der Bericht Prüfungen nach Altersdurchschnitt liefert für jedes Fach einen Überblick über das Durchschnittsalter der Studierenden bei der Prüfung.

In den Zeilen werden die einzelnen Fächer ausgegeben bzw. – je nach Vorauswahl in der Maske – die Fächer und Studiengänge.

In den Spalten wird zunächst angezeigt, wie viele Prüfungen im jeweiligen Fach im ausgewählten Semester abgelegt wurden. Darauf folgt das Durschnittalter aller Absolventen, weiter untereilt in das Durchschnittsalter jeweils der weiblichen, männlichen, deutschen, ausländischen, deutschen weiblichen und männlichen und ausländischen weiblichen und männlichen Absolventen.

#### <span id="page-50-2"></span>**Prüfungen nach Fachsemester (Zeitreihe)**

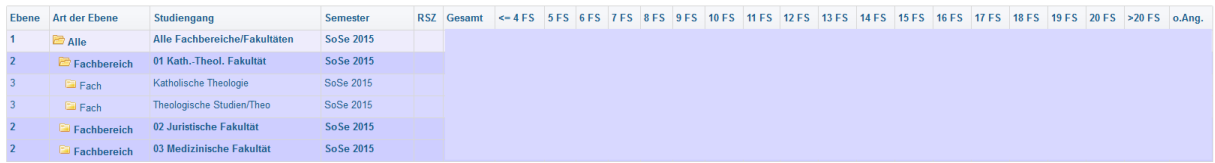

Die Zeitreihe Prüfungen nach Fachsemester liefert eine Zeitreihe über die Anzahl der Prüfungen in den einzelnen Studiengängen und deren Verteilung auf Fachsemester. In den Zeilen werden zunächst die Semester und darunter hierarchisch die Universität, Fakultäten, Fächer

Studiengänge und PO-Versionen ausgegeben. Je nach gewählter Studiengangsicht, kann diese Hierarchie abweichen.

In den Spalten wird zunächst – nur auf der PO-Versions-Ebene falls verfügbar – die Regelstudienzeit aufgelistet. Darauf folgt die Gesamtzahl der Absolventen, weiter aufgeteilt in die Zahl der Absolventen, die ihre Prüfung nach der jeweiligen Zahl an Fachsemestern abgelegt haben.

<span id="page-51-0"></span>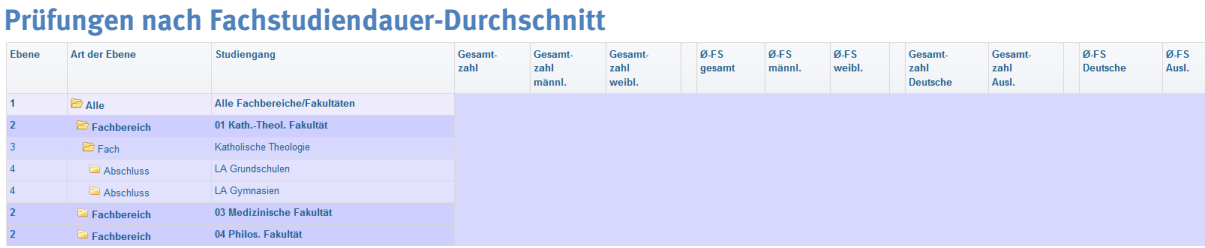

Der Bericht Prüfungen nach Fachstudiendauer-Durchschnitt liefert für jeden Studiengang die Anzahl und durchschnittlich benötigten Fachsemester von Absolventen weiter unterteilt nach Geschlecht

In den Zeilen werden hierarchisch die Universität, Fakultäten, Fächer Studiengänge und PO-Versionen ausgegeben. Je nach gewählter Studiengangsicht, kann diese Hierarchie abweichen.

In den Spalten kann dann auf jeder dieser Ebenen zunächst die Gesamtzahl sowie die Zahl der männlichen und weiblichen Absolventen abgelesen werden. Darauf folgt die durchschnittlich benötigte Fachsemesterzahl über alle, nur die männlichen und nur die weiblichen Absolventen. Außerdem enthält der Bericht die Zahl der deutschen und ausländischen Absolventen sowie jeweils deren durchschnittlich benötigte Fachsemesterzahl.

<span id="page-51-1"></span>**Prüfungen nach Fachstudiendauer-Durchschnitt (Zeitreihe)**

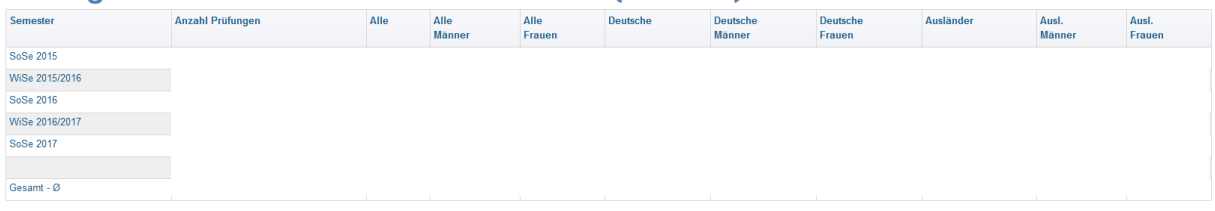

Die Zeitreihe Prüfungen nach Fachstudiendauer-Durchschnitt liefert eine Übersicht über die durchschnittliche Studiendauer über eine Reihe von ausgewählten Semestern.

In den Zeilen werden die betrachteten Semester ausgegeben. Die letzte Zeile liefert zusätzlich die Summe über alle betrachteten Semester.

In den Spalten wird zunächst angezeigt, wie viele Prüfungen im ausgewählten Semester abgelegt wurden. Darauf folgt das die durchschnittliche Studiendauer aller Absolventen, weiter untereilt in die durchschnittliche Studiendauer jeweils der weiblichen, männlichen, deutschen, ausländischen, deutschen weiblichen und männlichen und ausländischen weiblichen und männlichen Absolventen.

#### <span id="page-52-0"></span>**Prüfungen nach Notendurchschnitt**

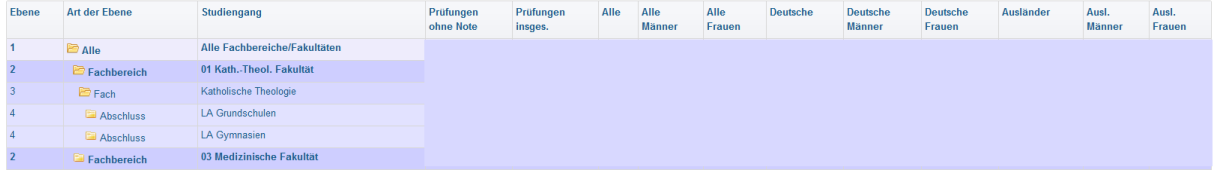

Der Bericht Prüfungen nach Notendurchschnitt liefert einen Überblick über die Durchschnittsnoten der Absolventen, weiter unterteilt nach Geschlecht und Herkunft.

In den Zeilen werden hierarchisch die Universität, Fakultäten, Fächer Studiengänge und PO-Versionen ausgegeben. Je nach gewählter Studiengangsicht, kann diese Hierarchie abweichen.

In den Spalten wird zu jedem Semester zunächst die Gesamtzahl der Absolventen angegeben, sowie die, deren Note nicht bekannt ist, und die deshalb nicht in die Berechnung der Durchschnittsnote eingehen. Darauf folgt die Durchschnittsnote jeweils aller sowie der männlichen und weiblichen Absolventen. Danach werden die Durchschnittsnoten der deutschen und ausländischen Absolventen ausgegeben, wieder jeweils unterteilt nach männlich und weiblich.

#### <span id="page-52-1"></span>**Prüfungen nach Notendurchschnitt (Zeiteihe)**

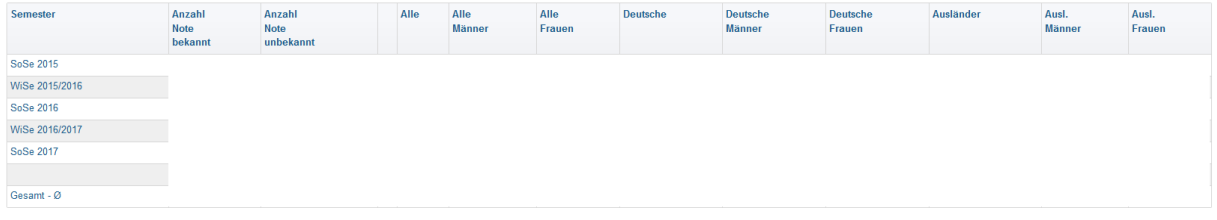

Die Zeitreihe Prüfungen nach Notendurchschnitt liefert eine Übersicht über die Durchschnittsnoten der Absolventen über eine Reihe von ausgewählten Semestern.

In den Zeilen werden die betrachteten Semester ausgegeben. Die letzte Zeile liefert zusätzlich die Summe über alle betrachteten Semester.

In den Spalten wird zunächst angezeigt, wie viele Prüfungen mit bekannter Note und wie viele mit unbekannter Note im ausgewählten Semester abgelegt wurden. Darauf folgt das die Durchschnittsnote aller Absolventen, weiter untereilt in die Durchschnittsnote jeweils der weiblichen, männlichen, deutschen, ausländischen, deutschen weiblichen und männlichen und ausländischen weiblichen und männlichen Absolventen.

<span id="page-52-2"></span>**Studierende und Prüfungen (Zeitreihe)** Siehe Berichte Studierende -> Studierende und [Prüfungen \(Zeitreihe\)](#page-48-2)